# **WISE**NET

# **NETWORK VIDEO RECORDER**

**User Manual** 

Wisenet NVR

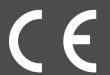

# **NETWORK VIDEO RECORDER** User Manual

#### Copyright

©2020 Hanwha Techwin Co., Ltd. All rights reserved.

#### Trademark

Each of trademarks herein is registered. The name of this product and other trademarks mentioned in this manual are the registered trademark of their respective company.

#### Restriction

Copyright of this document is reserved. Under no circumstances, this document shall be reproduced, distributed or changed, partially or wholly, without formal authorization.

#### Disclaimer

**Hanwha Techwin** makes the best to verify the integrity and correctness of the contents in this document, but no formal guarantee shall be provided. Use of this document and the subsequent results shall be entirely on the user's own responsibility. **Hanwha Techwin** reserves the right to change the contents of this document without prior notice.

- Design and specifications are subject to change without prior notice.
  You can download the latest version from the Hanwha Techwin web site. (www.hanwha-security.com)
- The initial administrator ID is "admin" and the password should be set when logging in for the first time.
  Please change your password every three months to safely protect personal information and to prevent the damage of the information theft.

 $Please, take \ note that it's \ a \ user's \ responsibility \ for \ the \ security \ and \ any \ other \ problems \ caused \ by \ misman \ aging \ a \ password.$ 

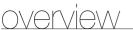

# **IMPORTANT SAFETY INSTRUCTIONS**

Read these operating instructions carefully before using the unit.

Follow all the safety instructions listed below.

Keep these operating instructions handy for future reference.

- 1) Read these instructions.
- Keep these instructions
- Heed all warnings.
- Follow all instructions.
- Do not use this apparatus near water.
- Clean the contaminated area on the product surface with a soft, dry cloth or a damp cloth. (Do not use a detergent or cosmetic products that contain alcohol, solvents or surfactants or oil constituents as they may deform or cause damage to the product.)
- 7) Do not block any ventilation openings, Install in accordance with the manufacturer's instructions.
- Do not install near any heat sources such as radiators, heat registers, stoves, or other apparatus (including amplifiers) that produce heat.
- Do not defeat the safety purpose of the polarized or grounding-type plug. A polarized plug has two blades with one wider than the other. A grounding type plug has two blades and a third grounding prong. The wide blade or the third prong are provided for your safety. if the provided plug does not fit into your outlet, consult an electrician for replacement of the obsolete outlet.
- 10) Protect the power cord from being walked on or pinched particularly at plugs, convenience receptacles, and the point where they exit from the apparatus.
- 11) Only use attachments/accessories specified by the manufacturer.
- 12) Use only with the cart, stand, tripod, bracket, or table specified by the manufacturer, or sold with the apparatus. When a cart is used, use caution when moving the cart/apparatus combination to avoid injury from tip-over.

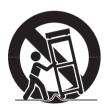

- 13) Unplug this apparatus during lightning storms or when unused for long periods of time.
- 14) Refer all servicing to qualified service personnel. Servicing is required when the apparatus has been damaged in any way, such as power-supply cord or plug is damaged, liquid has been spilled or objects have fallen into the apparatus, the apparatus has been exposed to rain or moisture, does not operate normally, or has been dropped.

# Standards Approvals

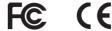

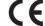

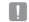

Any changes or modifications in construction of this device which are not expressly approved by the party responsible for compliance could void the user's authority to operate the equipment.

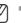

- This device complies with part 15 of the FCC Rules. Operation is subject to the following two conditions: (1) This device may not cause harmful interference, and (2) this device must accept any interference received, including interference that may cause undesired operation.
- This equipment has been tested and found to comply with the limits for a Class A digital device, pursuant to part 15 of the FCC Rules. These limits are designed to provide reasonable protection against harmful interference when the equipment is operated

This equipment generates, uses, and can radiate radio frequency energy and, if not installed and used in accordance with the instruction manual, may cause harmful interference to radio communications. Operation of this equipment in a residential area is likely to cause harmful interference in which case the user will be required to correct the interference at his own expense.

# PRODUCT USER MANUAL DESCRIPTION

This document is a user manual for Wisenet Recorder product. Before using this product, please read this document carefully in order to use it properly.

- This user manual explains how to use the product based on the defaults and default screens of this product.
- The content of this manual is subject to change depending on the product software updates and the company policies. It is subject to partial changes without prior notification to users.

#### TARGET AUDIENCE

This user manual contains contents for Wisenet Recorder users

#### HOW TO USE THE PRODUCT

Users of this product can perform the following:

- Monitor cameras registered to Wisenet Recorder in real time
- Search for or play videos saved in Wisenet Recorder
- Monitor text data being transmitted to the POS device connected to Wisenet Recorder in real time
- Search for text data from the POS device connected to Wisenet Recorder
- Monitor real time events that occur in Wisenet Recorder, sensors, and cameras or search through logs

Before using this product, check if the latest version of this software is installed. Go to Hanwha Techwin's website (http://www.hanwha-security.com) to check the software version and download necessary files.

# **CONTENTS**

#### **OVERVIEW**

- 3 Important Safety Instructions
- 3 Product User Manual Description
- Target Audience
  - How to Use the Product
  - Contents

- **LIVE** 5 Getting Started
  - 8 Live Screen Configuration
  - 11 Live Screen Mode
  - 12 Status
  - **15** Zoom
  - 15 Layout
  - 16 Audio ON/OFF
  - 16 Freeze
  - **16** Event Monitoring
  - 17 Capture
  - 17 Maintain the Screen Ratio
  - 18 Display Text
  - 18 PTZ control
  - 19 Backup

#### **MENU SETUP**

- 21 System Setup
- 27 Setting the Camera
- 35 Setting the Device
- 39 Setting the Recording
- Setting the Event
- 44 Network Configuration

#### **SEARCH & PLAY**

- 51 Search
- 54 Playback

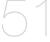

#### STARTING WEB VIEWER

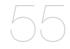

- 55 What is Web Viewer?
- 55 Connecting Web Viewer

#### LIVE VIEWER

- 56 Live Viewer
- 61 Control of connecting Network Camera

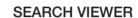

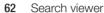

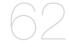

SETUP VIEWER

66 Setup Viewer

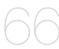

BACKUP VIEWER 76 SEC Backup Viewer

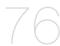

**APPENDIX** 78 Using a remote controller

**79** Use Joystick 79 Using Virtual Keyboard

**80** Troubleshooting

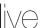

# **GETTING STARTED**

# Starting the system

- 1. Connect the power cable of the Recorder to the wall outlet.
- 2. You will see the initialization screen.

The initialization process will last about 2 minute.

If a new HDD is installed, the initialization process may take longer.

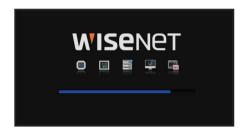

**3.** The live screen appears with a beep.

The following symptoms might be observed when starting the system.

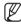

If the HDD number is displayed at the bottom of the screen along with < > > while the product is booting up, it indicates that the HDD is in recovery, and for this reason booting up may take longer.

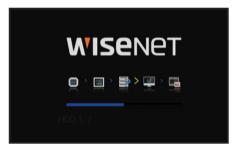

If the progress stalls while in < > state, it indicates that the HDD has problems. Visit your nearest customer service center to check the HDD.

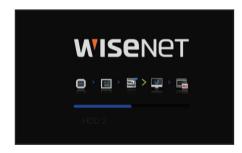

#### **Install Wizard**

As shown below, proceed through each step of the < Install Wizard>.

Install Wizard can only be accessed at factory reset. If you do not want to proceed, click < Cancel>.

1. In the <Language> screen, select the language and press the <Next> button.

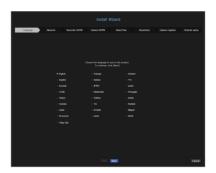

2. Set the network connection type and the connection environment on the <Network> screen, and then click the <Next> button.

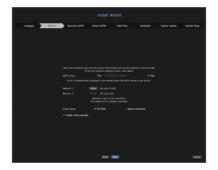

#### Setting up the DHCP server

If you set up the DHCP server, the IP address is automatically assigned to your camera.

For more details, see the "DHCP server" page under "Menu Setup > Network Configuration" in the Table of Contents.

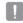

Depending on the camera's state, no IP may be automatically assigned to the camera. After exiting the installation wizard, go to the menu to assign an IP to DHCP, or set the IP manually.

#### Setting up the network

The network port can be used as a common port for camera and web viewer connection.

- IP type: Allows you to select the type of network access.
- IP address, subnet mask, gateway, DNS
- Static: IP address, subnet mask, gateway, and DNS can be directly entered.
- DHCP: IP address, subnet mask, gateway, and DNS can be automatically set.
- PPPoE: IP address, subnet mask, gateway, and DNS can be automatically set.
- User ID, password: To set the access mode to PPPoE, enter the "User ID" and "Password" registered to PPPoE.

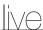

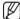

- If the LAN cable is not connected to the port, the setting button will not be activated for use. Check the LAN cable connection. (But in case of a PoE product, Network 1 is activated.)
- The built-in DHCP Server in Recorder will turn on automatically at stage 2. At this stage, using the existing DHCP server in the same network may cause a problem, as two DHCP servers would be simultaneously operating.
- A product with multiple network ports cannot use a single bandwidth for all of them.

#### Example)

- Port 1: 192.168.100.199 / Port 2: 192.168.100.198 (X)
- Port 1: 192.168.100.199 / Port 2: 192.168.101.198 (O)

## Setting the Switch Mode

Set the camera registration method. This function is only available for products with PoE support. For products with PoE support, see "Products supporting each feature". (See page 4 of the Product Specification Manual)

- PnP Mode: Camera connected to the PoE port of the product will be registered automatically on each channel in the order of the port number.
- When the camera is factory reset, it defaults to the ID and password set during the < Camera ID/PW>
- If the camera's ID and password have already been set, the registered information matches the ID and password set during the < Camera ID/PW> step. (up to 3 sets) If the camera uses a static IP, it can be registered only if it has the identical bandwidth with Network1's IP
- Manual Setup Mode: Automatically scans and registers camera connected to the product's PoE and camera with separate switch.

3. Set the administrator password on the <Recorder ID/PW> screen and click the <Next> button. Click < To > to view the basic guide for setting a password. Refer to the password setup rules.

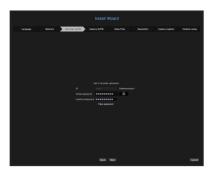

4. Set the camera password in factory reset on the < Camera ID/PW> screen. If ID/PW is already set in the camera, register the ID/PW and click < Next>.

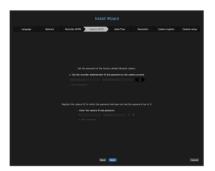

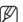

- When the password is in factory reset, it can be changed and managed in a batch.
- Up to 3 sets of camera ID with password and password can be registered.
- You may change the passwords for all registered cameras by navigating to Menu > Camera > Camera Password.
- You cannot change password of a camera registered using ONVIF or RTSP.
- 5. Set the date, time, time zone, and DST on the < Date/Time> screen, and then click the < Next> button.

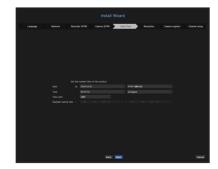

To set the recommended resolution on the <Resolution> screen, click <Apply> followed by the <Next> button.

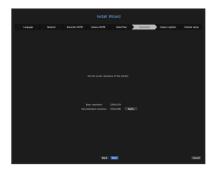

7. On the <Camera register> screen, select a camera to register from the searched camera list and click the <Register> button. Select a camera to register from the list and click the <Change IP> button. After completing camera register, click <Next>.

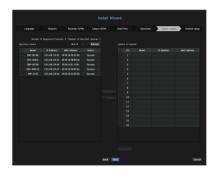

**8.** On the **<Channel Setup>** screen, you can view the camera videos registered to each channel in thumbnails along with thumbnail information. To change the camera video position, select a video and drag and drop it to the desired location.

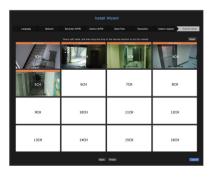

**9.** Click the <**Finish**> button to complete the Install Wizard.

# **Shutting Down the System**

- 1. In the live screen menu, select <Shutdown>.
- 2. The "Shutdown" confirmation pop-up window will appear.
- **3.** Click on <**OK**>. The system will shut down.

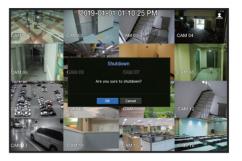

# **Restarting the System**

- 1. In the live screen menu, select < Restart>.
- 2. The "Restart" confirmation pop-up window will appear.
- **3.** Click on <**OK**>. The system will restart.

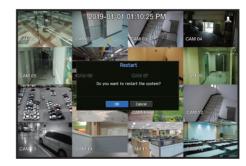

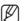

- Only the user with the "**Shutdown**" or "**Restart**" permission can shut down or restart the system.
- To manage Permission Setup, see the "User" page under "Menu Setup > System Setup" in the Table of Contents.

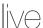

# Login

To use the Recorder menu, you are required to login as a user that is authorized to access the applicable menu.

- 1. Right click with your mouse button on the live mode screen. You will see the context menu on the screen as shown.
- Select < Login>.The login dialog appears.

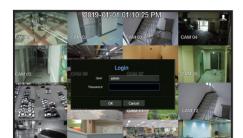

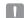

- The initial administrator ID is set to "admin" and you will need to configure the password in the installation wizard.
- Please change your password every three months to safely protect personal information and to prevent the damage of the information theft. Please, take note that it's a user's responsibility for the security and any other problems caused by mismanaging a password.

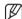

For more information about limited-access permission, see the "User" page under "Menu Setup > System Setup" in the Table of Contents.

# LIVE SCREEN CONFIGURATION

# Icons on the Live Screen

You can check the status or operation with the icons on the live screen.

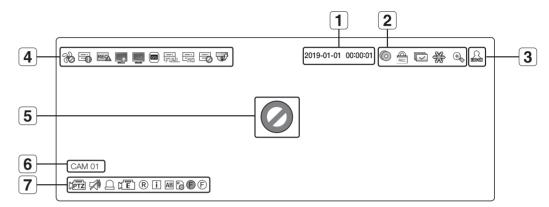

| Name |                     |                         | Description                                                                                                    |  |  |  |
|------|---------------------|-------------------------|----------------------------------------------------------------------------------------------------|--|--|--|
| 1    | Current             | Date, Time              | Displays the current time and date.                                                                                    |  |  |  |
|      |                     | (i)                     | It is displayed when there is ongoing backup in the live condition.                                                    |  |  |  |
|      |                     | REC                     | Displayed when manually recording a video while the access restriction for stop recordin is enabled.                   |  |  |  |
|      |                     |                         | Only a user with the permission to stop recording is allowed to stop recording.                                        |  |  |  |
| 2    | Screen Mode         |                         | It is displayed when all the channels are switched at the set time interval.                                           |  |  |  |
|      |                     | 25.25<br>26.29<br>26.25 | This icon is displayed when you press the Freeze button.                                                               |  |  |  |
|      |                     | ⊕                       | It is displayed when the magnifying function is in operation.                                                          |  |  |  |
| 3    | Login In            | formation               | When you are logged in, the "LOG ON" icon will be displayed.                                                           |  |  |  |
|      |                     |                         | It is displayed when there is a problem with the fan.                                                                  |  |  |  |
| 4    | System<br>Operation | <b>%</b>                | <ul> <li>Only provided for products that support fans. (See page 4 of the Product Specification<br/>Manual)</li> </ul> |  |  |  |
|      |                     |                         | Displayed when recording data is not properly saved.                                                                   |  |  |  |
|      |                     | REC                     | Appears when input data rate per channel exceeds the specified data rate limit.                                        |  |  |  |

| Name |                        |                     | Description                                                                                                    |  |  |  |
|------|------------------------|---------------------|----------------------------------------------------------------------------------------------------|--|--|--|
|      |                        |                     | It is displayed when there is firmware to update the server.                                                                                                    |  |  |  |
|      |                        |                     | It is displayed when the network is overloaded.                                                                                                    |  |  |  |
|      |                        | <u></u>             | It occurs when the max receiving allowance is exceeded, causing an overload to the C It will disappear if you modify the camera settings or delete a camera to reduce the performance burden.              |  |  |  |
|      |                        |                     | Displayed when system overload occurs.                                                                                                    |  |  |  |
| 4    | System<br>Operation    | CPU                 | Limit the number of users remotely monitored by Web Viewer or VMS, or control the<br>number of channels played by remote or recorder.                                                                      |  |  |  |
|      | орогиноп               | FUL                 | Displayed if the HDD is full and the Recorder has an insufficient space to record.                                                                                                    |  |  |  |
|      |                        | END.                | Displayed when there is no HDD or HDD is not detected.                                                                                                    |  |  |  |
|      |                        |                     | Displayed if the HDD needs a technical examination.                                                                                                    |  |  |  |
|      |                        |                     | Displayed when the camera firmware upgrade is complete. Click to view the results.                                                                                                    |  |  |  |
|      | Video Input<br>Status  | 0                   | Displayed if no input is entered in the condition that the camera is set to $<$ <b>ON</b> $>$ .                                                                                                    |  |  |  |
|      |                        |                     | Displayed when the live image with the camera turned <0N> exceeds the supported resolution.                                                                                                    |  |  |  |
| 5    |                        | wisenet             | Displayed if no permission to live view is granted.                                                                                                    |  |  |  |
|      |                        |                     | If the camera channel is <0FF>, the camera is not registered, or it is set to <covert2>, the live screen will display nothing. For <covert1>, the screen will display nothing but OSD.</covert1></covert2> |  |  |  |
| 6    | Camera Title / Channel |                     | Display the camera title and channel number.                                                                                                    |  |  |  |
|      |                        | [PTZ]               | This icon is displayed for a channel that a PTZ-featuring camera is connected to.                                                                                                    |  |  |  |
|      | Camera<br>Operation    | <b>A</b>            | Displays AUDIO ON/MUTE. Not displayed in video mode if deactivated.                                                                                                    |  |  |  |
|      |                        |                     | If the sensor is set to < <b>ON</b> >, the input signal will be displayed on the screen of the connected channel.                                                                                          |  |  |  |
|      |                        | ζĒ                  | This icon is displayed when Motion Detection is set to < <b>ON</b> > and a camera motion or camera event occurs.                                                                                           |  |  |  |
| 7    |                        | R/E/S               | It displays the status of general/event/scheduled recording.                                                                                                    |  |  |  |
| 7    |                        | i                   | It is displayed when it fails to decode all the frames due to limited decoding performance and in this case only the I-Frame is decoded.                                                                   |  |  |  |
|      |                        | AB                  | This is displayed when a POS (text) event occurs.                                                                                                    |  |  |  |
|      |                        |                     | RED - Displayed when there is any abnormality in the RED-SD card.                                                                                                    |  |  |  |
|      |                        |                     | YELLOW - Displayed when there is no storage space in the SD card.                                                                                                    |  |  |  |
|      |                        | <b>®</b> / <b>©</b> | Flickers when a defocus event occurs. When you click the icon, a simple focus command is sent to the camera.                                                                                               |  |  |  |
|      |                        |                     | Displayed when a fog detection event occurs.                                                                                                    |  |  |  |

## **Error Information**

- ullet If the built-in HDD is not connected, the "NO HDD" icon ( ) will be displayed in the top left corner. In this case, make sure you contact the service center for assistance as this may cause a failure of recording, playback or backup.
- If you do not format a purchased HDD in a format supporting Recorder, a "NO HDD" icon( ) will be displayed on the top left side of the screen. If the "NO HDD" icon is displayed, go to "Menu > Storage **Device**" to check the HDD connection status, and format your HDD.
- If a product with a fan does not work or has a problem with the fan, < Fan Information Window> appears and the fan malfunction icon (%) is displayed at the top left. In this case, check the fan inside the product. If the fan is defective, it can shorten the product life cycle, so please make sure to contract service center nearby.

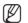

- If an abnormal fan icon (%) or NO HDD ( ) icon, HDD FAIL ( ) icon is displayed, contact our customer service.
- For products that support fan, see page 4 "Products supporting each feature" of the Product Specification Manual.

# Live Screen Menu

If you right click with your mouse button in live screen mode, it will launch the live screen menu where you can access each menu.

The context menu differs depending on the state of Log in/out, split mode, and Recorder operation status.

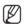

 Depending on the user permissions, you may have limited access to menu items of Live View, Backup, Stop Recording, Search, PTZ, Remote Alarm Output, and Exit.

# Single Mode Menu

The single mode menu is available only in Single Mode.

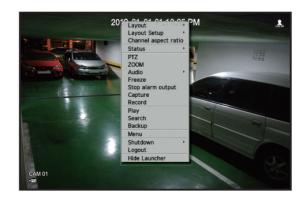

| Menu    | Description                                                                                                    |
|---------|----------------------------------------------------------------------------------------------------|
| PTZ     | Accesses the PTZ Control menu. The PTZ menu will be active on the Live screen after you select a single channel.  For more details, see the "Live > PTZ Control" page in the Table of Contents. |
| ZOOM    | You can enlarge the selected screen. See the "Live > Zoom" page in the Table of Contents.                                                                                                    |
| Capture | Captures the screen of the selected channel. See the "Live > Capture" page in the Table of Contents.                                                                                            |

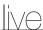

# Split Mode Menu

In Live split mode, right-click to display this context menu as shown.

The look of the split mode menu is different for each Recorder product and it also depends on the login/logout status.

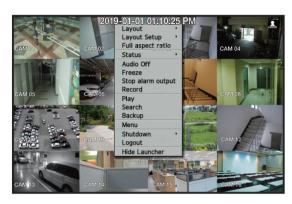

| Menu                                       | Description                                                                                                    |  |  |  |  |
|--------------------------------------------|----------------------------------------------------------------------------------------------------|--|--|--|--|
| Layout                                     | Select the split mode to display on the live screen. See the "Live > Live screen mode" page in the Table of Contents.                                                                                                    |  |  |  |  |
| Layout Setup                               | Set the layout of each channel. See the "Live > Layout" page in the Table of Contents.                                                                                                    |  |  |  |  |
| Full aspect ratio/<br>Channel aspect ratio | Channel screen ratio is changed. See the "Live > Maintain the Screen Ratio" page in the Table of Contents.                                                                                                    |  |  |  |  |
| Status                                     | Shows the connection information of camera connected to each channel as well as live and recording status.  See the "Live > Status" page in the Table of Contents.  For product supporting PoE, you can check the PoE status under "PoE Status".  Only provided for products that support PoE. (See page 4 of the Product Specification Manual) |  |  |  |  |
| Audio On/Off                               | Turns ON/MUTE the sound of the selected channel. See the "Live > Audio ON/OFF" page in the Table of Contents.                                                                                                    |  |  |  |  |
| Freeze                                     | Stop playing the video temporarily. See the "Live > Freeze" page in the Table of Contents.                                                                                                    |  |  |  |  |
| Stop alarm output                          | Stop the alarm output, deactivate the event icon and release the auto sequencing.  See the "Live > Event Monitoring" page in the Table of Contents.                                                                                                    |  |  |  |  |
| Record/Record stop                         | Starts or stops manual recording.                                                                                                    |  |  |  |  |
| Play                                       | See the "Search & Play" page in the Table of Contents.                                                                                                    |  |  |  |  |
| Search                                     | See the "Search & Play > Search" page in the Table of Contents.                                                                                                    |  |  |  |  |

| Menu                            | Description                                                                                                    |  |  |  |
|---------------------------------|----------------------------------------------------------------------------------------------------|--|--|--|
| Backup                          | Searches for a backup device and back up each channel at your desired time.  See the "Live > Backup" page in the Table of Contents. |  |  |  |
| Menu                            | Enter the main menu. See the "Menu Setup" page in the Table of Contents.                                                            |  |  |  |
| Shutdown/Restart                | The system shutdown/restart dialog will appear.                                                                                     |  |  |  |
| Login/Logout                    | You can log in or out.                                                                                                    |  |  |  |
| Show Launcher/<br>Hide Launcher | Shows or hides the launcher. Refer to "View the Launcher Menu".                                                                     |  |  |  |

#### View the Launcher Menu

The Launcher menu appears on the bottom of the live screen.

- 1. Select <Show Launcher> in the context menu of the Live screen.
- 2. Move the cursor to the bottom and click a desired item in the Launcher menu.

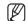

If no input is entered for 10 seconds, the menu will disappear.

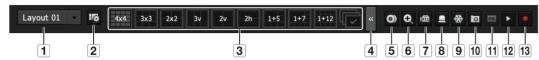

|          | Menu                       | Description                                                                                                    |  |  |  |  |  |
|----------|----------------------------|----------------------------------------------------------------------------------------------------|--|--|--|--|--|
| 1        | Layout                     | Select the layout to be displayed on the screen.                                                                             |  |  |  |  |  |
| 2        | Layout Setup               | You can set, change or delete the new layout of each channel.                                                                |  |  |  |  |  |
| 3        | Screen Mode                | Displays a list of split modes available in a bar type. The current screen mode will be displayed grey.                      |  |  |  |  |  |
| 4        | Close Slide/<br>Open Slide | Click to display the hidden menu to the right.                                                                               |  |  |  |  |  |
| <b>5</b> | Manual Backup              | Searches for a backup device and back up each channel at your desired time.                                                  |  |  |  |  |  |
| 6        | Zoom In                    | Enlarges the selected area. This is available only in Single Live mode.                                                      |  |  |  |  |  |
| 7        | PTZ Mode                   | If the network camera connected to the selected channel supports the PTZ operations, this will run the PTZ control launcher. |  |  |  |  |  |
| 8        | Alarm Stop                 | Stops the alarm if it's activated.                                                                                           |  |  |  |  |  |
| 9        | Freeze                     | Freezes the Live screen temporarily.                                                                                         |  |  |  |  |  |
| 10       | Capture                    | Captures the screen of the selected channel.                                                                                 |  |  |  |  |  |
| 11       | Print Text                 | Text output is ON or OFF.                                                                                                    |  |  |  |  |  |
| 12       | Play                       | Enters Play mode if a file to play exist, and if not, enters Search mode.                                                    |  |  |  |  |  |
| 13       | Manual Record              | Start/End recording the Live screen.                                                                                         |  |  |  |  |  |

# LIVE SCREEN MODE

You can display your camera's live video in various split modes.

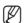

- The 'Live4NVR' profile is added automatically with network camera auto registration, and settings can be changed according to user environment.
- Live4NVR Profile Basic Settings: H.264 (codec), 800 x 600 or 800 x 448 (resolution), 30fps (frame rate)
- Depending on camera specification, you may not be able to add a profile or if you have the PLUGINFREE profile, you will not be able to add the Live4NVR profile.
- When system overloaded and the performance is down, network camera may play only main frame(I-frame).
- To set profiles, see the "Camera Setting" page under "Menu Setup > Setting the Device".

# Method for displaying screen mode

If you want to change the split mode, select a screen mode suggested in the launcher menu or right click with the mouse button and select a split mode in the screen mode menu.

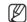

Each product may support different split view modes. See page 14 "Product specification" of the Product Specification
 Manual.

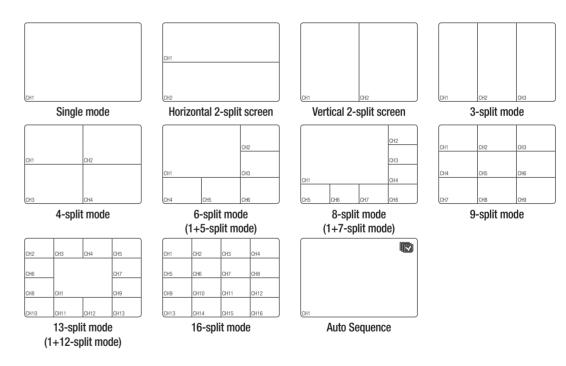

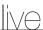

# Switching the split mode

You can split the live video from cameras to Single, 4-split, 9-Split, or 16-split mode and watch them one by one.

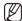

Each product supports different split modes. For more information, see "Method for displaying screen mode".

Press the button in the launcher or use the right menu to automatically switch the screen.

Mouse right button menu → Layout → Auto switching mode

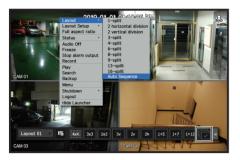

# **Auto Sequence**

You can monitor the split mode of your own choice by switching one after another at a certain interval.

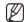

- For segmented screen switching, set <Sequence switching time> on the "Monitor" page under "Menu Setup > Setting the Device" in the Table of Contents to automatically switch to the next sequence according to the preset time.
- When you switch the channel, the video may be delayed depending on the network condition.

#### Example) LRN-1610S

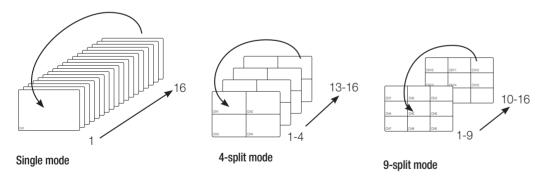

# **Manual Switching**

Click the arrow < ◀/▶> key to move to the next split mode.

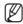

If your product supports a remote controller, you can manually press the Left/Right buttons to switch between different screen modes.

For products that support remote controls, see page 4 "**Products supporting each feature**" of the Product Specification Manual)

#### Example) After setting to 4-split mode in LRN-1610S, if you press the Right [▶] button:

Channel(CH 1~4) → Channel(CH 5~8) → Channel(CH 9~12) → Channel(CH 13~16)

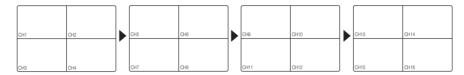

# **STATUS**

You can check the connection information of the camera to be connected to each channel on the live screen.

#### Channel info

Right-click on the live screen and select <**CH Info**> in the <**Status**> menu to display the information on the current video in overlay over the live video being monitored.

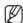

- ARB is only displayed when an ARB situation occurs.
- The letters shown next to the product name represents the protocol used to register the camera.
  - S and V represent Wisenet protocol while O represents ONVIF.
  - If connected using the RTSP protocol, then only RTSP is displayed without any product name.

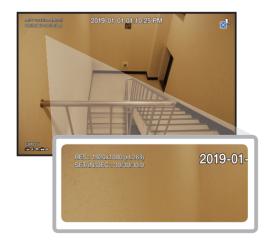

#### **Connection Status**

Right-click on the live screen and select **<Connection>** in the **<Status>** menu to check the status of cameras connected to each channel.

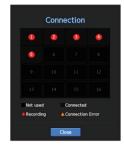

#### **Live Status**

Right-click on the live screen and select <Live> in the <Status> menu to check the transmitted data from a network camera connected to each channel.

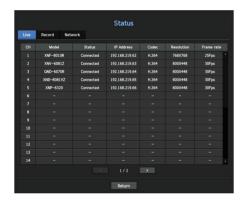

- Model: Displays the model name of camera connected to each channel.
- Status: Shows the connection status of camera set to each channel.
- IP Address: Displays the IP address of a camera set to each channel.
- Codec: Displays the live profile codec information for a camera set to each channel.
- Resolution: Displays the live profile resolution of a camera set to each channel
- Frame Rate: Displays the live profile transmission rate for a camera set to each channel.

#### **Record Status**

Right-click on the live screen and select < **Record**> in the < **Status**> menu to check each channel's profile, record type, input/recording frame count, allowed/input/recorded amount of data.

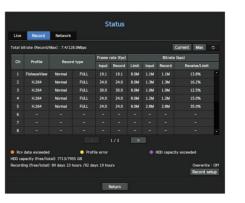

- Total Bitrate (Record/Max): Record bitrate shows the amount of actual data recording while Total bitrate shows the maximum data transfer allowed by the Recorder.
- Profile: Shows the video profile configured to each channel.
- Frame rate (fps): Show the input/record frames per second for each channel.
- Bitrate (bps)
- Limit / Input / Record : Shows the amount of limit/input/recording data for each channel.
- Receive/Limit: Shows the data ratio of actual data transferred from the camera and allowed maximum defined by user.
- Current: Shows the recording status information of currently transferred data.
- Max: Shows recording information of the most biggest recording data out of configured standard and event recordings.
- Reloads the recording information.
- Record Setup: The menu screen will switch to the record setting screen.

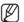

- If an error occurs during recording, the channel's profile column turns yellow.
  This profile error indicates that when a recording profile cannot be used to receive video from camera, an alternative profile is used to record the video.
  When the recording profile resumes, the camera video can record by using the set recording profile.
- If Recorder exceeds the recording limit, only the key frame will be recorded. In that case, a restricted recording popup and an icon will appear. The restricted recording popup appears only once. If you change the camera setup and record setup, the restricted recording popup may appear once more to confirm the status. If you don't want to see it again, then check Do not show this again in the popup.

  For the maximum allowed number of recoding, see the "Record Setup" page under "Menu Setup > Setting the Recording" in the Table of Contents.
- For dual recording, the bit rate is shown as the sum of Main Stream and Sub Stream.

  However, the < Enable dual recording> box in the "Record > Record Option" menu must be checked. The recording profile and remote profile can be set in the "Camera > Profile" menu.

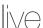

#### **Network Status**

Right-click on the live screen and select <**Network**> in the <**Status**> menu to check the status of network bandwidth currently being received/transmitted.

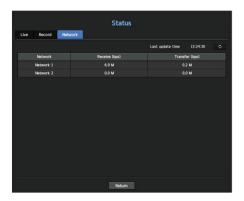

#### **PoE Status**

This function is only available for products that support PoE. For products with PoE support, see "**Products supporting each feature**". (See page 4 of the Product Specification Manual)

Right-click on the live screen and select <PoE> in the <Status> menu to check the current PoE status of each port.

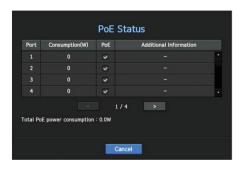

- Consumption(W): Displays the power consumption in PoE.
- 0 : No device is connected to the port or a device is using its own power supply.
- -: Trouble in the port (More detailed trouble information can be displayed in additional information.)

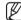

- For more information on the whole full PoE power specs of each product, see "Product Specification Manual". If the power limits of all ports exceed the PoE specification, each port will be powered down one by one.
- PoE: Turns on/off the power supply to the camera.
   If checked, it means the power supply is On; if not checked, it means it is Off.
- Additional information: If there is a problem in the power supply, it is explained here.
   Power supply problems include excessive power (class 1 to 4) and voltage errors.
- Total PoE power consumption: Display the sum of power consumption for all the ports.

# **Channel Setting**

You can display the channel in a desired area of a split screen.

- 1. Place the cursor over the camera name of each channel to display the <▼> key to the right on the screen.
- 2. Click a camera name to display a channel list where you can select a different channel.
- 3. Select a desired channel and click it.

  The current observed will be awitched to the selected on

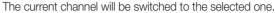

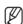

Use the cursor to select a channel to move, and drag and drop it to a desired channel; this can also change the channel position.

#### Example) If switching CH 1 to CH 7

| CH1  | CH2  | CH3  | CH4  |   | CH7  | CH2  | CH3  | CH4  |
|------|------|------|------|---|------|------|------|------|
| CH5  | CH6  | CH7  | CH8  | _ | CH5  | CH6  | CH1  | CH8  |
| CH9  | CH10 | CH11 | CH12 |   | CH9  | CH10 | CH11 | CH12 |
| CH13 | CH14 | CH15 | CH16 |   | CH13 | CH14 | CH15 | CH16 |

# Switching to Single Mode

When in split mode, select and double-click a desired channel to switch to its Single mod.

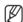

If your product supports a remote controller, press the number button for the desired channel on the remote controller to switch to a single screen.

For more information, see "Using a remote controller > Using the Numeric buttons".

This function is only available for products that support the use of a remote controller. For products that support remote controls, see page 4 "Products supporting each feature" of the Product Specification Manual.

#### Example) If double-clicking CH 3.

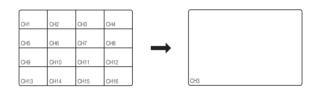

#### ZOOM

This is activated only in Live Single mode.

- After right-clicking on the live screen, click <ZOOM>.
   You can also press the [ZOOM] button on your remote controller or click < ♠ > in the launcher menu. The Zoom in icon will appear at the bottom right.
- 2. Click < > icons to magnify the selected area.

  By adjusting the box at the bottom, you can adjust the position of the magnified screen.
- 3. Click < > icons to zoom out the selected area.
- **4.** Click < **■** > at the top right to close zoom.

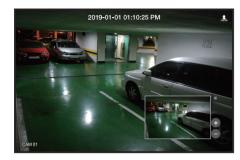

If your product supports a remote controller, follow these steps to zoom in on the video screen:

- 1. Press the [ZOOM] button on your remote controller.
- 2. Press the four directional keys (▲▼◀►) to designate an area to zoom in.
- 3. In the selected area, press the [ENTER] button on your remote controller. The selected area can be magnified up to 10 times.
- 4. If you want to close the zoom, then press the [ZOOM] button on your remote controller.

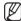

For products that support remote controls, see page 4 "Products supporting each feature" of the Product Specification Manual.

#### **LAYOUT**

In the live screen, you can set the layout for each channel.

# Setting Up the Live Layout

This section outlines how to select a series of channels based on their purpose/accessibility and monitor them in a single layout.

**Example)** Layout "Lobby" - Lobby camera 1, Lobby camera 2, Front entrance camera 2 Layout "VIP" - Directors' meeting room 1, Directors' meeting room 2, Directors' lounge 1, Corridor camera on the 7th floor

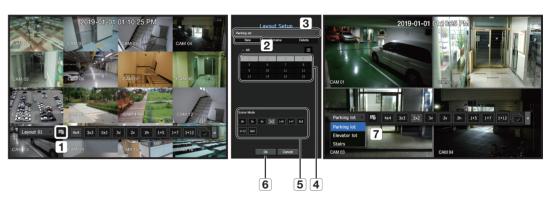

To create a new layout, follow these steps:

- 1 Open the channel layout setup menu.
- 2 Click < New>.
- 3 Enter a name for the selected channels (e.g., Parking lot).
- 4 Select the channels that you want to add to the layout (e.g., 1, 2, 3, 4).
- **5** Choose a split mode to apply (e.g., 4-way split).
- 6 Click < OK>.
- 7 Choose a layout to view it on the screen (e.g., change to Parking lot).
- 1. Select the < 5 >.

  The layout setting screen will appear.
- New: You can set the new layout.
- Rename: You can make changes to the selected layout. When the layout is changed, the channel order is initialized.
- Delete: You can delete the selected layout.
- Channel Table: You can select channels in the table to be registered in, or removed from the layout.
- Channel List: You can select channels in the list to be registered in, or removed from the layout.
- 2. Press the <New> button and enter the name of layout to add.
- 3. In the channel table or channel list, click and select the channel to be displayed on the layout screen.
- **4.** Click on <**OK**> to save the selected layout.

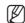

- The layout for each user is saved separately.
- You can use a configured layout even in the Search Time function to facilitate search using the channel sequence and combination that you have set.
  - See the "Time Search" page under "Search & Play > Search" in the Table of Contents

# **AUDIO ON/OFF**

You can turn the sound on/off corresponding to the channel in Live mode.

# AUDIO ON/OFF in Single mode

Click on the audio icon ( ) on the screen to turn it ON/OFF.

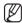

- If you have configured the audio output settings properly but the audio or voice is not output, check if the connected network camera supports the sound signal and if you have configured the sound settings as appropriate. The sound icon can be displayed if the sound signal fails to output from noise.
- Only the channel where <Audio> is set to <0n> in "Camera > Channel Setup" displays the audio icon (□) in Live mode that you can use to turn the sound on/off.

#### **FREEZE**

This is available only in Live mode, this pauses playing the Live image temporarily.

- 1. Click < > of the launcher mode. Video playing is paused.
- 2. Click on < >.
  Pause is canceled. Playing is resumed.

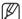

If your product supports a remote controller, you can press the [FREEZE] button to pause the video.
For products that support remote controls, see page 4 "Products supporting each feature" of the Product Specification Manual.

# **EVENT MONITORING**

This will display the channel in sync with a specific event (Sensor/Motion/Video Loss) if it occurs.

To use the event monitoring function, you should set the **Event Display** by referring to the "**Monitor**" page in the table of contents "**Menu Setup** > **Setting the Device**".

• If multiple events occur simultaneously, the screen will switch to a split mode.

2 ~ 4 events: 4-split mode
5 ~ 9 events: 9-split mode
10 ~ 16 events: 16-split mode

• If the second event occurs within the set time of < Event Display>, the first event will last until the second one is terminated.

#### Example1)

If you set **<Event Display>** to 5 seconds, and only one event occurs in CH 1.

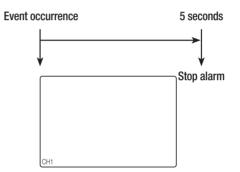

#### Example2)

If you set <Event Display> to 5 seconds, and the second event occurs in CH 2 within the set time after the first event occurred in CH 1.

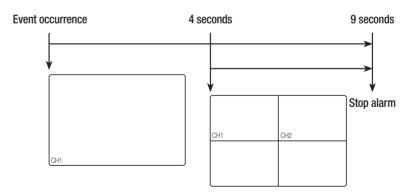

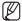

- Select **<Alarm Stop>** to initialize the status of alarm output and release the event function.
- If your product supports a remote controller, then press the [ALARM] button to reset the alarm output status.
  For products that support remote controls, see page 4 "Products supporting each feature" of the Product Specification
  Manual
- If an alarm is output with the pre-event and post-event times specified together with the event recording settings, the event recording will perform according to the specified recording type (pre event or post event).
- In case of continuous events such as motion detection, switching to another split mode display may not immediate if concatenating events follow, even when you stopped alarm of the event.
- The video may be delayed depending on the network condition.
- The event output can be delayed as the transfer of the alarm event from the network camera takes time.

# **CAPTURE**

You can capture a screen selected on the live screen.

Function to perform in single channel mode on the live screen or when selecting a channel.

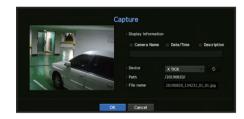

- 1. Right-click on the live screen and select < Capture>. You can click on < > > in the launcher menu.
- 2. Select the output information to be displayed on the captured screen.
  - If the < Description > box is checked, the description field will be enabled where you can enter up to 50 Korean letters.
- 3. Select a device to save a captured file, file path and file name.
- 4. Complete the settings and click < OK>, then the image captured from the screen is saved to the selected device.

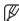

Camera screen larger than 2 megapixels is captured in Full HD size. (LRN-410S/LRN-810S)

#### MAINTAIN THE SCREEN RATIO

The screen ratio for a live video can be changed.

#### Maintain a screen ratio for all channels

Video screen ratio for all channels can be changed in live split screen mode.

- Right-click on the live screen and select <Full aspect ratio>.
   The screen ratio for all channels will be changed.
- 2. If you want to go back to the previous screen ratio, check the menu option for <Full aspect ratio>.

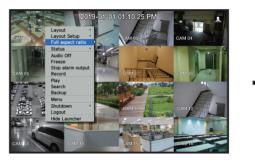

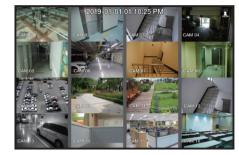

#### Maintain a channel screen ratio

If you select a channel from a live single screen or split screen, you can change its video screen ratio.

- 1. Right-click on the live screen and select < Channel aspect ratio>. The screen ratio of a specified channel will be changed.
- 2. If you want to go back to a previous screen ratio, select < Channel aspect ratio > again.

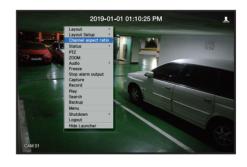

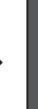

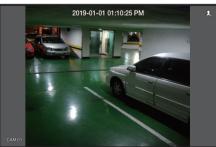

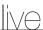

#### **DISPLAY TEXT**

You can monitor texts regarding the sales record received from POS in real time.

# Change text output

The Recorder can display text on a live screen when a text device is set.

# Select text output

This is executable when a text device is connected

- How to turn the text output off: Select "OFF" from the text list.
- How to display on other devices differently from the preset device: Select a device to display from the text list.

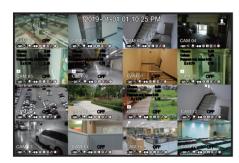

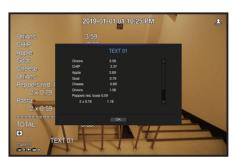

#### PTZ CONTROL

With this Recorder, you can configure the settings of a PTZ camera as well as commercial cameras in the market to your preference.

#### PTZ device

This is active only if a channel that a PTZ camera is connected to is selected.

#### Getting started with PTZ operations

The PTZ camera will be activated only if the channel of the PTZ camera is selected, which can be performed in the following way:

- Using the launcher menu: Click < 📠 > from the launcher menu of the Live screen.
- Using the Live screen menu: Select <PTZ> in the context menu of the Live screen.
- Using the icons on the Live screen: Simply click the < (1772) > icon on the Live screen.

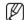

- This is available only if a PTZ camera is connected and the < ( ) icon is displayed on the screen.
- Even if the connected network camera does not support the PTZ operations, you can configure the PTZ control settings (if possible) by installing the PTZ driver (physical device).
- It supports only the Hanwha Techwin PTZ function network camera and ONVIF registration network camera.

# Using the PTZ camera

You can use a single PTZ camera to perform the Pan, Tilt and Zoom operations to monitor multiple places, and configure the custom settings of the presets in a desired mode.

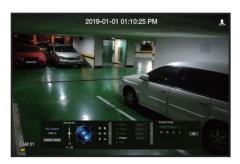

1. Open the <PTZ Control> menu.

The The Th

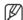

- The PTZ working (active) mark can be active even if the PTZ operation is not available in normal mode. So ensure that you have completed the PTZ settings before proceeding.
- 2. Use the PTZ Wheel in the launch menu to adjust the location of recording by a camera.
- Sensitivity: Adjust sensitivity for Pan, Tilt controls.
- PTZ Wheel: Click a near area from the center to move the camera lens slowly; clicking a far area will move it fast
- If clicking and holding the mouse in the left will turn the camera counterclockwise; if clicking and holding the mouse in the right will move the camera lens clockwise.
- Zoom : Activate the Zoom operation of the PTZ camera.
- Iris: Adjust the amount of light incoming to the camera.
- Focus: You can adjust the focus manually.
- Swing: Swing is a monitoring function that moves between two preset points and enables you to trace the motion
- Group: The group function enables you to group various presets before calling them in sequence.
- Trace: Tracking remembers the trace of movements that you instructed and reproduces it for your reference.
- Tour: Monitor all the groups created by a user in turn.
- Some cameras may differ in the menu title and operation with regard to Swing, Group, Tour and Trace.

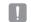

- Even if your network camera supports the function, you can use it only if the button is activated in the PTZ control launcher.
- If your product supports a remote controller, then press the four directional keys (▲▼◄►) to control PTZ.
  For products that support remote controls, see page 4 "Products supporting each feature" of the Product Specification Manual.

# Using Digital PTZ (D-PTZ) function

- 1. Register a camera that supports the D-PTZ profile.
  - In cameras that support the D-PTZ profile, you can use the D-PTZ function.
- 2. Both cameras that support general PTZ and cameras that support D-PTZ can control the live image using some of the <PTZ control> function menus.
  - For more information about the supported functions, please refer to the camera manual.

#### Preset

Preset is a set of saved data specifying the locations of a PTZ camera. A single PTZ camera can save up to 300 locations.

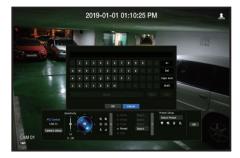

#### To add a preset

- 1. Check the preset checkbox.
- 2. Select < ->.

The virtual keyboard will appear on the screen. Use it to provide the preset name.

- See "Using virtual keyboard" in the Appendix.
- 🔚 : You can change the preset settings to your preference.
- Telete a selected preset.
- Im: Delete all the existing preset settings.

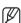

If you replace a camera that saves your preset settings with a different one, you must configure the preset settings again.

3. Select <OK>.

The preset setting will be saved in the provided name.

#### To change or delete a registered preset

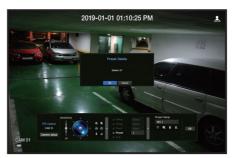

- 1. Check the preset checkbox and select a preset to change or delete.
- **2.** Press < > or < > as needed.
- 🔝 : Delete all the existing preset settings.
- Deleting all presets might delete even the default preset from the network camera.
- **3.** Provide a new name and press < **OK**>.

# **BACKUP**

You can search for a backup device and back up video recording at your desired time for each layout or channel.

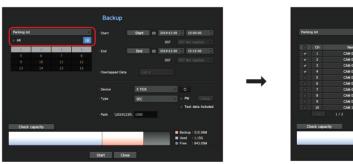

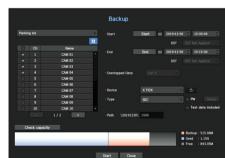

Right-click on the live screen and select <Backup>.
 You can click on < > > in the launcher menu.

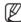

- If your product supports a remote controller, then press the [BACKUP] button to go to the Backup menu.
  For products that support remote controls, see page 4 "Products supporting each feature" of the Product Specification Manual.
- 2. The backup settings screen will be opened.
- Select a layout. : Select a desired layout from the layout list.
- Channel: Sets the channel to backup.
- You can select multiple channels.
  If you select <AII>, all channels will be selected.

- Backup Range: Sets the < Start > and < End > time for the backup.
- Start time: Set the backup start time to your desired time.

  If you click the [Start] button, the Backup start time is set to the starting time of the last video recording.

  However, the Start time will not be displayed on the screen. If you click the [Start] button once more, the Backup start time is set to the time set by user.
- End: You can set the Backup end time to your desired time.

  If you click the [End] button, the Backup end time is set to the ending time of the last video recording.

  However, the End time will not be displayed on the screen. If you click the [End] button once more, the Backup end time is set to the time set by user.
- Overlapped Data: Shows a list of overlapping data on a same time according to the number of data. This is displayed when there are duplicate data in the same channel due to changes in the time or time zone.
- See the "Setting the Date/Time/Language" page under "Menu Setup > System Setup" in the Table of Contents.
- Device: Select a backup device from the recognized devices.
- Type: Sets the backup data format.
- SEC: SEC is a proprietary file format, which can be played on the PC immediately as it is backed up with a dedicated viewer.
- Recorder: Saved data can be played back only by the Recorder.
- When you select the SEC format, you can select or deselect "Password" and "Text data included".
- Path: displays the location of the folder in which the backup file is to be saved.
- Check capacity: Shows the size of the selected backup data, used and available capacity of the selected backup device.
- **3.** When the backup setup is done, press **Start**>.
  - If there is no device to back up, the **<Start>** button is disabled.

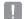

- If you insert a USB memory stick with insufficient storage space, volume calculation may be disabled.
  Format the memory stick or delete some of the data on the memory stick to secure adequate storage space.
- The application may slow down during the backup.
- You can switch to the menu screen during the backup in operation, but playback of data is not available.
- The data can be played back on a Webviewer while the backup is in progress but audio does not function.
- If backup has failed, select "Device > Storage Device" and check the free space of the HDD and check also if the HDD is properly connected.

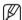

Pressing the <Hide> during the backup will return to the previous menu, while the backup progresses.

# menu setup

Sets the camera, recording, event, device, network, and system environment.

#### SYSTEM SETUP

You can setup Date/Time/Language, User, System Properties and Log.

# Date/Time/Language

# Setting the Date/Time/Language

You can check and setup the current Date/Time and time related properties, as well as the language used for the interface on the screen.

#### Menu > System > Date/Time/Language

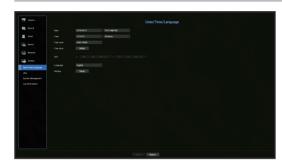

- Date: Sets the date and its format that will appear on the screen.
- Time: Sets the time and its format that will appear on the screen.
- Time Zone: Sets the time zone of your area based on the Greenwich Mean Time (GMT).
- GMT (Greenwich Mean Time) is standard World Time and the basis of world time zone.
- Time Sync. : Specify the use of synchronization with the time server.
- Click the <Setup> button to display time synchronization setup screen.

If you select to use the <Time Server>, the current time will be synchronized on a regular basis by the server defined as <Time Server>.

If this is the case, you cannot change the time setting manually.

- Synchronization: Specify the use of synchronization with the time server.
- Time Server: Enter an IP or URL address of the time server.
- Last Sync Time: Displays the most recent synchronization time from the selected time server.
- Activate as Server: Set to < Use> to allow the Recorder to act as a Time Server for other Recorders.
- DST: Set up Daylight Saving Time with its period to make the time earlier than the GMT of its time zone by 1 hour during the set period.
- Language: Select your language. Sets the language for the interface.

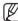

Depending on the location of the product release, the language and standard time setup may vary.

• Holiday: A user can select specific dates as holidays according to their own preferences. Holidays are applied in the <Recording Schedule> or <Alarm Schedule> setting too.

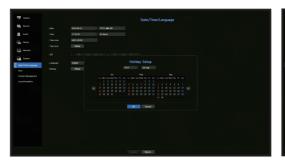

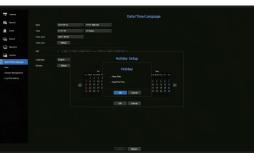

**Example**) After selecting Aug. 1, if you check **<Aug 1Day>** only, then Aug. 1 of every year is set to holiday. If you check both **<Aug 1Day>** and **<Aug First Thu>**, Aug. 1 and First Thursday of August every year are set to holidays.

#### To use the calendar

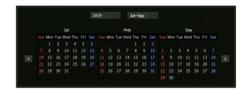

- Select year and month.
   Select the < >> key on both ends of year and month to move back/forward to the previous/next year or previous/next three month.
- 2. Select a date and click on the <OK> button.

#### User

You can set permissions of each user over the Recorder's specific function and settings.

# **Setting the Administrator**

You can set and change Administrator's ID and password. The administrator can use and set all menu items and functions.

#### Menu > System > User > Administrator

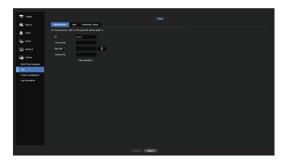

- ID: Change the admin ID.
- Current PW: Checks the current password.
- New PW: Enter new password.
- Confirm PW: Confirms the new password.
- If **View password** is selected, the password will no longer be hidden on the screen when you type it.

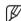

- The initial administrator ID is set to "admin" and you will need to configure the password in the installation wizard.
- Please change your password every three months to safely protect personal information and to prevent the damage of the
- Please, take note that it's a user's responsibility for the security and any other problems caused by mismanaging a password.
- If you click < >, a basic guide for password setup is displayed.
- See "Using virtual keyboards" in the Appendix.

# User setting

You can create a group or set permissions for each group. You can add a user and edit the registered user information.

#### Menu > System > User > User

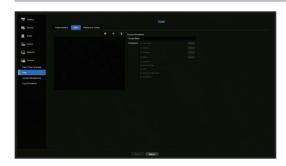

#### If you want to add a group

- 1. Click on the [ ] button to launch the Group Addition popup window. If you want to add a group, click on <**OK**>.
- 2. Press the group name item to launch the virtual keyboard used to enter group names. Enter the group name to register.
  - You can add a maximum of 10 groups.

#### If you want to set group permission

Set permission to access each group.

Each group's users can only access items with a check mark beside them.

- 1. Select the menu to set group permissions. The menu with access permissions will appear when a user of the group logs in.
- Live View: You can set permissions to access the live screen for each channel.
- Search: You can set permissions to access the search menu for each channel.
- Backup: You can set permissions to access the backup menu for each channel.
- Menu: You can select and set the setting menu that can be accessed. A group user can only access the menu selected. If you select the menu, the menu permission setting screen will be displayed.
- Record, Record Stop, PTZ, Remote Alarm Out, Shutdown: You can select these functions to add to a group's permissions.
- 2. Click < Apply>.

Check a group user to give them the permission to access the selected item.

#### If you want to register a user

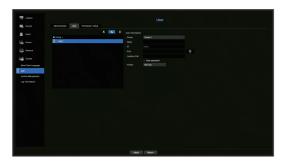

- Click on the [ ] button to launch the user addition popup window.
   To add a user, click on <OK>.
- 2. Select a group.

When registering a user, the selected group will be automatically registered.

- A group can be changed after inputting all required information.
- **3.** Enter a name, ID and password (confirm password) and enable or disable the viewer option. If you activate use of **<Viewer>**, you will have the right to use the web viewer and the network viewer.
  - If < View password> is selected, the password is no longer hidden on the screen when you type it.
- **4.** Click **<OK>**. Registered user information will be saved.

#### When you want to delete the group and user information

- 1. Select the group or user to delete and press the [ ] button.
- 2. The deletion confirmation window will appear and click on <OK>.

# **Setting Permissions**

You can set restricted access for all general users. Items with restrictions will require logging in for use.

#### Menu > System > User > Permission Setup

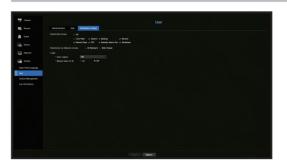

- Restricted Access: All menu items allowed for a user can be set with restricted access.
- Checked ( <a>▼</a>): Restricted
- Not checked ( ): Accessible
- If it is not checked ( ) in < Restricted Access>, any user can access the item no matter what the < Permission Setup>.
- If it is checked ( ) in < Restricted Access>, a user can access the item only if the user has permission in < Permission Setup>.
- Restriction on Network Access : Restricts remote access from a < Restricted Access > network.
- All Network : Restricts all access instances via Network Viewer and Web Viewer.
- Web Viewer : Restricts access via the Web Viewer.
- Auto Log out : A user will be automatically logged out if there is no operation on Recorder for over set period of time.
- Manual Input of ID: In the login window, select whether to enter ID.

# If the user has restricted access

If a new group is restricted to access the entire menus, the users belonging to the group can access only the basic menus and can change only their respective password.

If all permissions are restricted, you will see only some menu items accessible in the Live screen menu.

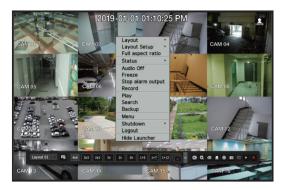

# To change the user password

If you log in with the user account of a group with restricted access, you just can change your own password.

#### Menu > System > User > User

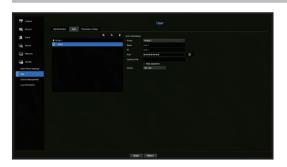

- 1. Provide the login information.
- 2. Select <User> from <System> window.
- 3. Select <User>.
- 4. Provide a new password.
- 5. Select < Apply>. The old password will be changed to a new one.

# **System Management**

You can check the system version, update to a newer version, as well as data backup and initialization.

# **Checking the System Information**

You can check the current software version and MAC address before proceeding with the upgrade.

#### Menu > System > System Management > System Information

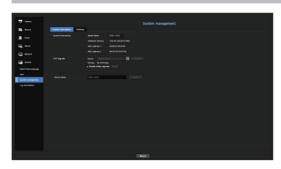

- System Information : Shows the current system's information.
- Model Name: Shows the model name of the product.
- Software version: The software version of the product currently being used is displayed. You can check the software version and upgrade to the latest version.
- MAC address: Shows the Mac address of the product.
- S/W Upgrade: Updates the Recorder's software up to date.
- Press the < > > buttons to search for the software in the USB or on the network.
- Device Name: You can enter a device name for your product. To differentiate multiple storage devices in VMS, Device Manager, etc., it is recommended to enter a different device name for each device.

# MENU SETUP

#### To upgrade the current software versio

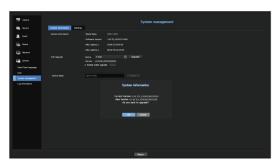

- 1. Connect a device storing the software to be updated.
  - It may take about 10 seconds to recognize the device.
  - Upgradeable devices include USB memory, and network device.
  - If you want to upgrade it on the network, the product should be connected to an external network.
    Upgrade via the proxy server may not be enabled due to the restricted access.
- 2. Select <System Management> from <System> window.
- 3. Select < System Information >.
- 4. When the recognized device appears, select < Upgrade>.
  - If you connect a device in the upgrade menu window, you can press the < 🖸 > button to search for available software.
  - If there is an upgrade image on the network, the popup window will appear.
  - The <Upgrade> button is activated only if the software version is the same or higher than the product software version.
- **5.** Press < **OK**> in the System Information window.
  - While updating, it shows the progress.
- **6.** When the updating is done, it automatically restarts. Do not turn the power off until it finishes restarting.

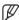

If "Upgrade Failed" appears, retry from the step 4. When you experience continued failure, consult the service center for assistance.

## **Settings**

You can copy and import the Recorder settings by using a storage media.

#### Menu > System > System Management > Settings

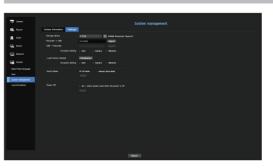

- Storage Device: Shows the connected storage device.
- Press the < > button to view the list of storage devices.
- Recorder → USB: Exports Recorder settings to the connected storage device.
- USB → Recorder: Imports Recorder settings from the storage device and applies to the Recorder.
- If you select the exclusion setting, you can import all information but the selected information.
- The **<Export**> and **<Import**> settings can be used in the same software version only.
- Load Factory Default: Resets the product to its factory default settings. However, logs won't be reset.
   Anything selected under Exclusion Setting won't be part of the factory reset.
   A confirmation pop-up will appear when you press the <Initialization> button. Select the <OK> button to reset the selected items.
- Switch Mode: Set the camera registration method. This function is only available for products with PoE support. For products with PoE support, see "Products supporting each feature". (See page 4 of the Product Specification Manual).
- PnP Mode: Camera connected to the PoE port of the product will be registered automatically on each channel in the order of the port number.
- When the camera is factory reset, it defaults to the ID and password set in Camera > Camera password.
- If the camera's ID and password have already been set, the registered information matches the ID and password set in the **Camera** > **Camera password**. (up to 3 sets)
- You may change the passwords for all registered cameras by navigating to Menu > Camera > Camera Password.
- Manual Setup Mode: You can manually register the camera connected to the PoE port of your product and the camera connected to the separate switch in the **<Channel Setup>** menu.
- For more information on camera registration, see the "Setting the Camera > Setting the Channel" section in the table of contents.
- Power off: If the power is off, the first alarm is generated. After checking the checkbox, if the <**Apply>** button is pressed, all event alarms that are set to the first alarm output are released, and then the first alarm cannot be selected by other alarm output.
- Only provided for products that support alarm output.
- If that function is set, the first alarm-out checkbox and all alarms in the alarm setup screen are deactivated, to Off.

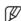

- If you export setup information, then the data will be saved as a file in the recorder folder of your storage device.
- If you want to import setup information, you have to first make sure that the setup information file is located in the recorder folder of the storage device.

# **Log Information**

You can browse logs on the system and events.

# Checking the system log

System Log shows log and timestamp on every system start up, system shutdown, and changes on system settings.

## Menu > System > Log Information > System Log

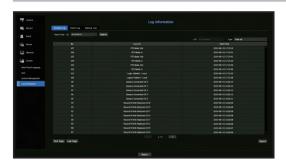

- Search Day: Click the Calendar icon to display the calendar window, or use the direction buttons to specify the search period of the system log.
- See the "To use the calendar" page under "Menu Setup > System Setup" in the Table of Contents.
- Search: Specify the date and press this button to display the search result in the log list.
- Type: When there are too many logs, you can display logs of the desired format by selecting the type.
- Export: Save all the logged information recorded in the Recorder into the storage media.

# Checking the event log

You can search recorded events including alarms, camera events and video loss. It also shows the log and its timestamp.

#### Menu > System > Log Information > Event Log

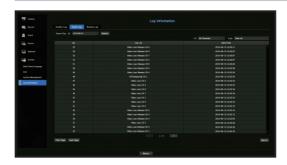

- Search Day: Click the Calendar icon to display the calendar window, or use the direction buttons to specify the search period of the system log.
- See the "To use the calendar" page under "Menu Setup > System Setup" in the Table of Contents.
- Search: Specify the date and press this button to display the search result in the log list.
- Type: When there are too many logs, you can display logs of the desired format by selecting the type.
- Export: Save all the logged information recorded in the Recorder into the storage media.

# Checking the backup log

You can find out who backed up and the details (backup time, channel, device to use, file format, etc.).

#### Menu > System > Log Information > Backup Log

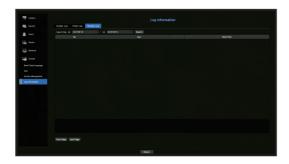

- Search Day: Click the Calendar icon to display the calendar window, or use the direction buttons to specify the search period of the system log.
- See the "To use the calendar" page under "Menu Setup > System Setup" in the Table of Contents.
- Search: Specify the date and press this button to display the search result in the log list.

#### SETTING THE CAMERA

Sets the contents related to the camera, channel, profile, and camera password.

# Setting the Channel

You can register a network camera for each channel and make connection between.

#### Menu > Camera > Channel Setup

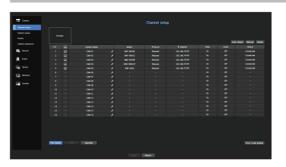

- CH: Click < CH > to display the channel information table.
- < > : View the video of the channel as a current image.
- Camera searched with ONVIF does not provide previews.
- Camera Name: Provide a camera Name. You can enter up to 15 letters including spaces.
- Model: Show the camera model name.
- Protocol: Show the protocol information of a registered network camera.
- IP Address: Display the IP address of a network camera.
- Video
- < ON/OFF>: You can turn ON/OFF the selected channel's camera. If the camera video is turned off, a blank screen is displayed.
- < Covert1>: Shows information other than the video of the selected channel.

  For privacy protection, it does not display the video while the recording continues.
- < Covert2>: Shows nothing but an empty screen while the recording continues.

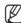

If the channel is set to **<Covert1>** or **<Covert2>** mode, the channel's sound is not hearable. However, the channel's sound is recorded if its Audio setting is set to **<0N>**, even the sound is not heard in Live mode.

- Audio
- If set to <ON>, you can turn the audio of the channel ON/OFF on the Live screen.
- If set to <OFF>, the channel's audio is off on the Live screen and not recorded.
- Status: Display the connection status.
- PoE status: Products that support PoE show the current status of PoE that is connected.
   For products with PoE support, see "Products supporting each feature". (See page 4 of the Product Specification Manual)
- ONVIF: Additional setting is available for an ONVIF protocol camera.
- Upgrade: You can check the camera's version, upgrade version, and status and upgrade it.
- Error code guides: Check the details of error codes generated.

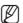

If you cannot register a camera after initializing the system, check the network setting. As the system is initialized and the network setting is reset, the camera's network bandwidth will be different from the product's network bandwidth, so it will be impossible to register a camera.

## Registering a Network Camera

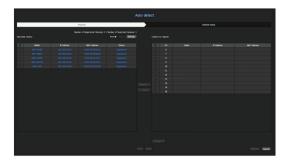

- 1. In the <Channel Setup> field, click on the <Auto detect> button.
- Select a camera to register in the <Searched Camera> list and press the <Register> button.
   You can check the selected camera in the <Camera to register> list.
  - An already registered camera will be marked in blue in the list.
  - If you search for the camera again or if the IP is an old IP that was not assigned by the DHCP server (such as -192.168.1.100), then press the <Refresh> button to check if a new IP has been assigned.
  - <Status> shows the authentication status for registration.
  - Click a header at the top of the list to sort the list according to that header.
  - In the <Channel Setup> tab, you can set the channel order of cameras that are waiting to be registered by drag and drop.
- 3. To change the IP address of the camera, select the desired camera from the <Camera to register> list and press the <Change IP> button.
- 4. Press the < Register> button on the lower right of the screen to register the selected camera.

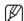

- If you register a camera using a user account—not admin account—the camera features may be limited.
- When you change the camera ID/password in the camera web viewer, if the camera is already registered in Recorder, you also have to change the camera ID/password information registered in Recorder.

#### To register a camera in the product that supports PoE

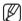

- When the camera is factory reset, it defaults to the ID and password set in Camera > Camera password.
- If the camera's ID and password have already been set, the registered information matches the ID and password set in the Camera > Camera password. (up to 3 sets)
- Wisenet camera is registered via Wisenet protocol while a third party camera is registered via ONVIF protocol.
- A device running a DHCP server should never be connected to a PoE port or a camera setup port. (e.g. router)
- If your camera uses its own power supply unit, you need to manually register or auto-register the camera.
- For products with PoE support, see "Products supporting each feature". (See page 4 of the Product Specification Manual)

# Registering a Network Camera Manually

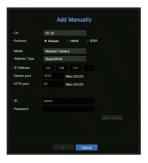

- 1. In the <Channel Setup> field, click on the <Manual> button.
- 2. The Add Manually pane will be displayed.
  - If you double-click a channel not registered on the live screen, the Add Camera Manually popup will appear that allows you to manually register the camera.
- 3. Select a channel and protocol used to connect to a camera.

  The input items may differ depending on the selected protocol.
- Wisenet: Wisenet camera's protocol can be used.
- ONVIF: Means the camera supports ONVIF protocols. When connecting a camera that its name cannot be found from the list, select < ONVIF>.

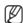

- When a camera is registered with ONVIF, if the difference in system time between the camera and storage device is 2 minutes or more, you won't be able to register it. In this case, synchronize the camera and storage device time.
- RTSP: Comply with RFC 2326, one of "Real Time Streaming Protocol (RTSP)" for real-time streaming.
- 4. If you select the <Wisenet> protocol, check options as necessary.
- Model : Select a camera model.
- Wisenet Camera: You can register Hanwha Techwin's cameras and encoders.
- Wisenet Multi-Channel: You can register Hanwha Techwin's multi directional cameras and multi-imager cameras. A multi-channel camera is a camera that has multiple camera modules in one body.
   Auto-registering your camera to Recorder lets you register multiple channels at once. However, if you want to manually register it, you need to register one channel at a time.

- Address type: Select an address type of the camera.
- The supported address type may differ depending on the type of the connected product.
- Static(IPv4)/Static(IPv6): Used to provide the IP address of the camera manually.
- Wisenet DDNS: This is available only if the camera is registered with the Wisenet DDNS(ddns.hanwha-security.com) server. Provide the registered domain for DDNS ID.
- Example) http://ddns.hanwha-security.com/snb5000 → provide "snb5000" for Wisenet DDNS
- URL: Used for URL address input.

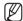

- The DDNS specs supported by each camera can be checked in the user manual of the corresponding camera.
- IP Address: Provide the IP address of the camera.
- Device Port: Provide the device port of the camera.
- Depending on the camera type, some device ports will not be supported.
- HTTP Port : Provide the HTTP port of the camera.
- ID: Provide the ID of the camera that you want to register.
- Password: Enter the password of the camera to be registered.
- 5. Select <ONVIF> or <RTSP> for the protocol and enter your input for each field appears.
- ONVIF: After selecting an IP type, set IP address, ONVIF port, ID, password, and details.
- ONVIF Port: Enter the port number when the address type is IPv4 or IPv6.
- ID: Enter the camera ID.
- Password : Enter the camera password.
- More Detail: You can set the permission and streaming modes.
- RTSP: Set URL, ID, password, and details.
- URL: Enter your RTSP access address. For more information, see your camera user manual.
- ID: Enter the camera ID.
- Password: Enter the camera password.
- More Detail: You can set the streaming mode.

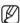

- If ONVIF or RTSP protocol is selected, you can set the streaming mode in the Details section.
  - TCP: The connection to network camera operates in the RTP over TCP mode.
  - UDP: The connection to network camera operates in the RTP over UDP mode.
  - HTTP: The connection to network camera operates in the RTP over TCP (HTTP) mode.
  - HTTPS: The connection to network camera operates in the RTP over TCP (HTTPS) mode.

#### If you want to check the error details of camera registration

If you failed to register a camera, the reason for the failure will be displayed.

- Connection failed due to unknown error. : This message appears if the camera has failed to be registered due to unknown connection status.
- Due to the camera account locking, access has failed. : When you enter a wrong ID/password 5 times to login to the camera account, this message is displayed.
- Try to log in again after 30 seconds. If the same message appears, you may need to check whether someone has tried to access your camera account from the outside.
- Connected successfully. : This message appears if the camera is connected successfully.
- Incorrect model information. Provide the correct model information. : This message appears if the model information provided for registering the camera is incorrect.
- Authentication has failed: This message appears if the ID or password provided for registering the camera
  is incorrect.
- Connection has failed due to excessive concurrent users. : This message appears if the concurrent user count exceeds the upper limit.
- Connection has failed due to incorrect HTTP port information. : This message appears if the HTTP port number of the camera is invalid.
- Connection has failed. Unknown connection status. : This message appears if the camera has failed to be connected due to a unknown error.
- User Model Modification: When registering a new camera, it is named according to the device's default if
  user set the model to <Wisenet Camera>. In case if automatic registration fails, user can change the model
  name of camera to be registered.

#### To edit camera profile

To change profile, see the "Setting up camera record profile" or "Live setup" page under "Menu Setup > Setting the Device" in the Table of Contents.

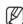

- In case of Recorder, if you set 3 different profiles for live, recording and network profile, one camera will produce video streams accordingly, having different stream formats. Especially, note that the live profile may vary depending on the used screen split mode.
- For cameras, if applied with one profile only, the produced frame rate is fixed as the profile specifies; if applied with multiple profiles, produced video stream's frame rate is not guaranteed. For example, if applied with 2 profiles of 30fps, the camera may transmit streams at 20fps.

# **Network Camera Firmware Upgrade**

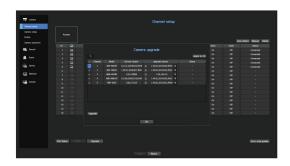

- Model: Displays the camera model information.
- Current version : Displays the current camera firmware version.
- Upgrade version: Displays the firmware version to upgrade.
   Press the < > button to select the firmware manually within the USB.
   > indicates an upgrade via a remote server.
- Status: Displays the status of the ongoing upgrade (upgrading, successful, failed).
- 1. Press the <Upgrade> button in the <Channel Setup> field.
- 2. Displays the upgradeable channel list among the connected cameras.
  - If newer firmware exists on the remote server, the upgrade version is displayed, and the check box is automatically selected.
  - If you do not see the upgrade version, you can press the < > button to get the upgrade version information from the server.
  - Connect a USB camera with camera firmware to the device and press the < > button to check and select the firmware file in the USB.
  - elect a channel and press the <Apply to CH> button to apply the firmware to other channels connected to the same model at once.
- 3. Check the box of the channel you want to upgrade.
- 4. Click the < Upgrade > button. The camera firmware upgrade starts.
  - You can move to another menu while upgrading.
  - You can stop the upgrade by clicking the **<Stop>** button during the upgrade.
  - When the upgrade is complete, < ₩ > will be displayed on the upper left of the live. You can click the icon to check the result.

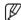

- Firmware upgrade is available only for channels connected with the Wisenet protocol and the camera's administrator account.
- If the upgrade version is not displayed even though the camera's firmware is out of date, check the network settings.
- If there are more than 50 firmware files in the top USB folder, the file may not be scanned.
- The system may reboot if USB is disconnected from the device during an upgrade via USB.
- Video data of the channel connected to the camera to upgrade may not be recorded.
- Do not format the HDD until the upgrade is complete. The upgrade may fail

# **ONVIF Setup**

In the bottom of the camera addition screen, click on the **<ONVIF>** button to set additional settings for cameras with the ONVIF protocol.

You can change the information only if the user account (camera account used for camera registration) is used to read the user information and a connection is made with the admin privilege.

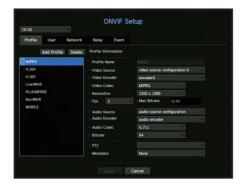

#### Channel

You can set the list of channels for a camera registered using the ONVIF protocol.

#### **Profile**

- Add Profile: You can add camera profile.
   After adding a profile, click on the <OK> button to add it to the list.
- Delete: After selecting the profile to delete, click on the < Delete > button to delete the selected profile.
- Profile information: You can set the details of the selected profile.

  After finishing setting each item, click on the **Apply**> button to save changes.

#### User

- Add User: You can add a camera user.
   After adding a user, click on the <OK> button to add them to the list.
- Delete: After selecting the user to delete, click on the < Delete> button to delete the selected user.
- User Information: You can set the details of the selected user.

#### Network

You can set the details of the network.

- IP Type: Select from either the IPv4/IPv6 IP types.
- DHCP: Select whether to use the DHCP.
- DNS / NTP Server: Only if the DHCP setting is < ON>, the DHCP checkbox will be activated.
- If the DHCP is checked, you can manually enter the IP address.

#### Relay

You can set details of the relay.

- Digital Output: You can select a digital output channel.
- Relay Mode: Select either bi or mono stable modes.
- Relay Idle State: Select either open or closed relay standby modes.
- Delay time(sec): Select the relay operation waiting time.

#### Event

You can set details of the event.

- Available events (camera): It shows the list of all the events supported by a camera by using the ONVIF
  protocol.
- Events supported by the recorder: You can map the list of events supported by a camera to events that the Recorder can detect. There is no default value. It only shows the value sent by a camera.

# **Setting the Camera Functions**

You can set the camera while viewing the live video of the selected camera.

#### Menu > Camera > Camera Setup

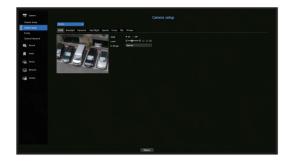

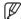

- You can use this feature in the following cases:
- 1. A camera connected to Wisenet protocols.
- 2. A camera connected with admin privileges.
- For more details on camera settings, refer to the camera user manual. Settings and operational spec vary depending on each camera.
- This function is not supported in some models

#### SSDR

If there is a significant difference between the dark and the bright areas, increase the brightness of the dark areas to maintain the level of brightness of the entire area.

Mode, level, D-Range can be set.

#### Backlight

You can view both bright and dark areas.

Mode, WDR level, WDR black/white levels can be set.

#### Exposure

You can adjust the exposure of your camera.

You can set brightness, shutter, SSNR, Sens-up, iris/lens, and AGC.

#### Day/Night

You can change the mode to adjust the color and contrast.

You can set Mode, Dwell time, Negative color, Duration, Alarm input, Switching brightness, Simple Focus After D/N, and Activation time (color).

#### Special

DIS (shaking compensation), use of Defog levels can be set.

#### Focus

You can adjust the focus of you camera's video.

You can set focus, zoom in, simple focus, and focus reset.

#### Flip

You can set flip/mirror modes and hallway view.

#### Privacy

You can set an area to be hidden in the camera image range to protect privacy. You can select whether or not to use the privacy setting and set up to six new privacy areas.

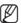

• With a PTZ camera, it is not possible to configure settings, and when it is permitted, the setting area may be incorrect.

# **Setting the Profiles**

#### Setting the Recording Profile

You can configure the video profile settings for instructing the network camera (connected to each channel) to make recording.

#### Menu > Camera > Profile > Record

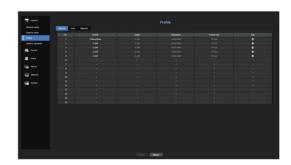

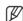

- You can configure the settings only for the profiles that are supported by the camera.
- If the profiles used for recording and network are different, camera's video feed may not comply with the frame rate as specified in the camera.
- CH: Click < The channel information table.
- Profile: You can select the recording profile for selected channel.
- Codec: You can check the codec for selected channel.
- Resolution: You can select the resolution for selected channel.
- Frame Rate: You can set the frame rate for selected recording profile.
- Edit: You can change, modify, and delete camera profiles.

# Setting the Live Profile

You can change the live transfer settings of the network camera.

#### Menu > Camera > Profile > Live

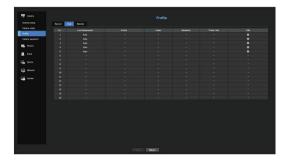

- CH: Click < -> to display the channel information table.
- Live Replacement: You can select the live profile setup mode.

  If you select <**Manual**>, the profile setup items are enabled, and you can change settings manually.
- Auto: For the profile for live monitoring, a profile optimized for each split mode is displayed, along with the 'Live4NVR' profile automatically generated at the time of the camera registration.
- Live4NVR profile default: H.264 800 x 600, 800 x 448 30 fps
- Manual: Live monitoring is performed with the profile selected by the user from the registered camera profiles.
- Recording: Live monitoring is performed with the profile set for recording.
- Profile: You can set the camera profile.
- Codec: Show the codec of the selected profile.
- Resolution: Show the resolution of the selected profile.
- Frame Rate: Show the frame rate of the selected profile.
- Edit: You can change, modify, and delete camera profiles.

# **Setting the Remote Profile**

You can set the video profile transmitted to the network.

#### Menu > Camera > Profile > Remote

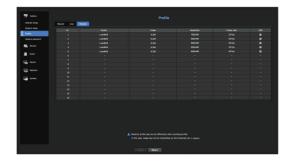

- CH: Click < \_\_\_\_ > to display the channel information table.
- Profile: Select a network profile for the connected camera.
- Codec : Show the codec information for the selected network profile.
- $\bullet$  Resolution : Display the resolution for the selected network profile.
- $\bullet$  Frame Rate : Shows the selected network profile's frame rates.
- Edit: You can change, modify, and delete camera profiles.

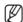

If the profiles used for network and recording are different, camera's video feed may not comply with the frame rate as specified in the camera.

# **Editing the Profiles**

You can change the video settings of a registered network camera for each channel

#### Menu > Camera > Profile

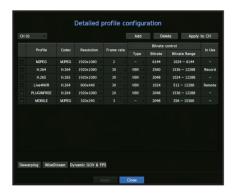

- Channel Selection: You can select camera channels to change their video transmission settings.
- Add: You can add camera profile. Click on the Add button to launch the addition window.
   Enter the information and click on the <OK> button to add it to the list.
- Delete: You can delete the selected profile from the list.
- Apply to CH: If you select <Apply to CH>, the "Apply to CH" confirmation window will appear.
   After selecting channels that the settings will be applied to, click on <OK> to apply them to the selected channels.
- Profile: You can check the video profile of the camera connected in the camera setup.
- Codec: You can check the codec for the selected channel.
- Resolution: You can change the resolution of the selected channel.
- Frame rate: You can change the frame rate of the selected channel.
- Bitrate control: You can change the bitrate of the selected channel.

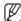

- If you change specific profile settings for each product, the frame rate's setup range may be changed.
  Example) If you set the frame rate for the first profile to 30 fps, then the setting range for the second profile may be changed to 15 fps.
- Any settings other than codec, resolution, and frame rates can be changed in the setup menu of the camera web viewer. For camera web viewer, see the "Camera Setup" page under "Setup Viewer > Device" in the Table of Contents. Click < Camera website > button for connection.
- If you change the current profile settings, you may encounter an interrupted playback on the recording or live screen for a certain time
- Changes made in your camera's setup page will be applied immediately. But any changes made through the camera's online website, it may take up to 3 minutes to apply the changes.

#### **Dewarping Setup**

Press the < Dewarping> button at the bottom of the < Detailed profile configuration> window to go to the distortion correction setup popup window for each channel.

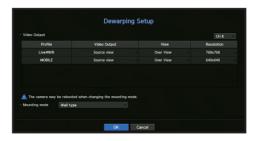

- Profile/View Type: From the profile list in the dewarping setup popup, you can select a view type.
- You cannot change SourceMJPEG, SourceH264, DewarpMJPEG, or DewarpH264 settings.
- Mounting mode: You can change the fisheye installation type. You can select a view mode from among ceiling/ground/wall depending on the installation location.
- You can select view modes supported by your camera.
- · View: You can change the fisheye view mode of the current screen according to each split section.

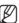

If there is no camera registered in the Recorder that supports fisheye view, Dewarping Setup will not be available.

#### How to set WiseStream

Function to analyze the complexity of the video and effectively reduce the data size while maintaining the quality. For details, refer to the camera's help or the product's user guid.

Press the <**WiseStream**> button at the bottom of the <**Detailed profile configuration**> screen to go to the WiseStream setup popup window for the channel.

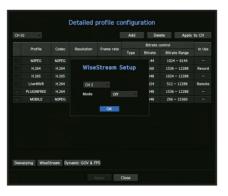

- Channel: You can select the channel to set WiseStream.
- Mode: You can choose the degree of video compression. You can choose either OFF, Low, Medium, or High.

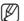

WiseStream setup cannot be executed if there is no camera registered in Recorder that supports WiseStream.

#### Dynamic GOV/FPS setup

Dynamic GOV can be used to automatically change the length of GOV depending on the video condition. For more information, see help for your camera or the product user manual.

At the bottom of the < Detailed profile configuration> screen, press the < Dynamic GOV & FPS> button to open the dynamic GOV/FPS setup popup for the channel.

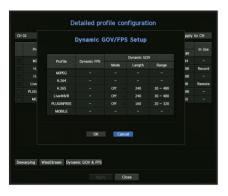

- Profile: Shows the video profile of the connected camera setting.
- Dynamic FPS: Automatically adjusts the frame rate (frames per second) based on the video conditions.
- Dynamic GOV
- Mode: Set the GOV length to change automatically.
- Length: Enter the maximum GOV length value to be applied when there is no motion in the video. Minimum GOV value can be set on the camera web page.
- Range: The range of the input value of < Length > is displayed.

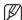

Any profile not supported with the dynamic GOV/FPS setting is marked with '-'.

# **Setting Camera Password**

You can change the passwords of all registered cameras at once. You can register the camera's ID and password.

#### Menu > Camera > Camera Password

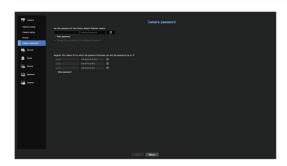

- Password : Input a new password according to the password setting rules.
- Confirm Password : Input the new password again.
- ID: Enter the ID of the camera whose ID and password are set.
- Password: Enter the password of the camera whose ID and password are set.

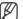

- If you click < >, a basic guide for password setup is displayed.
- If you select < View Password>, the current password is displayed as the actual input characters.
- A camera password registered with ONVIF and RTSP cannot be changed.

#### SETTING THE DEVICE

You can set the options for storage device, remote device, monitor, and text.

# **Storage Device**

You can check information on storage devices.

#### Device/Format

You can check storage devices and their capacity, usage as well as status. HDD and USB (memory or HDD) can be connected as a storage device.

#### Menu > Device > Storage Device > Device/Format

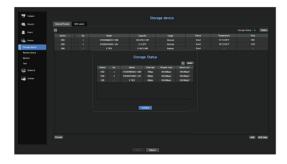

- Storage Status: Displays the working status of a storage device.
- Red: Displays the situation of video loss.
- Green: Displays the normal situation without video recording losses.
- Status
- Total bps : Displays the current rate of recording.
- Present Loss: Displays the current recording loss rate.
- Worst Loss: Displays the maximum amount of losses up until now.
- If loss is continuously generated, check the following.
  For more information, see "Troubleshooting (FAQ)" in the Appendix.
- When data is lost due to system failure (reset the rate of data transferred from the camera)
- When there is a problem in HDD recording performance due to an HDD malfunction (check the HDD error or replace the HDD)
- No.: You can check the designated number for the built-in HDD.
- If you want the find out about the location corresponding to the HDD number, refer to the <**HDD Map**>.
- Model: Displays the model name of the built-in HDD.
- Capacity: Displays the amount of storage device use and the full capacity.
- Usage: Designate the purpose of use for a storage device.
- If the state of use is in "Not Defined", format the HDD before use.

- Status: Displays the current working condition of a storage device.
   To create an HDD alarm for inspection or replacement, see the "HDD Alarm Setting" page under "Menu Setup > Setting the Device" in the Table of Contents.
- Temperature: You can check the temperature of the HDD mounted in the Recorder.
- Time: Displays the use time of an HDD.
- Format: Select a device and click on format after which a format confirmation window appears.
   Click on the <OK> button to format the selected storage device.

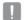

- Formatting will delete all the recording data that has been saved. Be careful.
- While formatting is ongoing, you cannot record video.
- Do not remove a formatting device until it is finished.
- After installing an HDD, if the state of use of the HDD is "Not Defined", format the HDD before use (If the warning message persists after formatting, replace the HDD with a new one)
- ARB: Video that was not recorded due to a camera disconnection can be backed up after the connection
  with the camera is re-established. Press the button and an <Auto Recovery Backup> window is opened.
- ARB Storage Device : Select a storage device to be set to ARB.
- Capacity: Shows the capacity of the storage device to be set as ARB.
- ARB Channel Selection: Select a channel to run the ARB.
- You can select multiple channels.
  If you select <AII>, all channels will be selected.
- ARB bandwidth: Select a bandwidth for the ARB function.

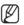

- The ARB feature is available only when your video is saved in the SD card after registering your Wisenet camera using the Wisenet protocol. This is only supported in SUNAPI 2.3.2 or later.
- Set the profile bitrate used for recording a video in the SD card of camera to 6144 kbps or below. For more information on how to set the SD card recording profile, see your camera manual.
- To use the ARB function correctly, both the camera and Recorder should be time synchronized with the time server. See the "Menu Setup > System Setup" page in the Table of Contents.
- ARB function is activated when Recorder starts/when the channel camera set is reconnected/when an Recorder recording
  missing section recurs at regular intervals after Recorder starts.
- Recorder recording missing section that can be restored with the ARB function is for 24 hours backwards from the point when the ARB function is activated.
- You can check which channels have ARB function activated through the message on each channel screen that is displayed when selecting a channel. See the "Channel info" page under "Live > Status" in the Table of Contents.
- For automatically recovered files through ARB, see the "ARB Search" page under "Search & Play > Search" in the Table of Contents.
- ARB storage capacity is recommended to be at least one day.
   Example) If you saved 64 channels with 1 Mbps each, the ARB capacity should be set to 0.7 TB or higher.
- HDD Map: You can check the location according to the assigned number for the HDDs installed inside.
- Refer to this when servicing or installing an additional HDD.
- !
- Do not add or remove an HDD while Recorder is running.

English \_35

# **HDD Alarm Setting**

For HDD malfunctions, you can set the inspection alarm output terminal, the replacement alarm output terminal and the alarm time.

#### Menu > Device > Storage Device > HDD Alarm

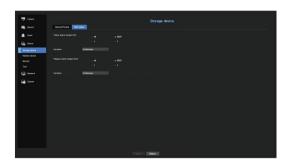

#### Alarm

- If <AII> was selected, both beep sound and alarm signal through rear side ports will output.
- If <BEEP> was selected, a beep will sound.
- If you select an alarm output terminal number, a signal is displayed on the alarm output terminal at the back. Each product has a different number of alarm output terminals.
- Check Alarm Output Port: If HDD generates check alarm, the alarm signal will output to the specified alarm output port.
- Replace Alarm Output Port: If HDD generates replace alarm, the alarm signal will output to the specified alarm output port.
- Duration: Sets the alarm duration for the alarm signal and beep sound.

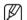

- <Check> status means that the HDD is operating but it has problems that require technical examination.
  ( ) appears on the Live screen.
- <Replace> status means that the HDD has defect and requires immediate replacement.
  ( ) appears on the Live screen.

#### **Remote Devices**

This function is only available for products that support the use of a remote controller. For products that support remote controls, see page 4 "**Products supporting each feature**" of the Product Specification Manual)

You can adjust the ID for a remote control to be used in connection with Recorder.

# Menu > Device > Remote Device

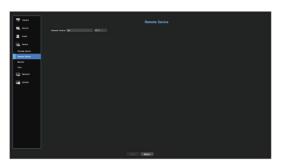

- Remote control: Select whether to use a remote control.
- ID: Select an ID number linked to a camera.

  If the remote control ID does not match, it will not operate properly.

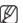

■ To change the remote controller ID, see "Using a remote controller > Changing the Remote Control ID" in the Appendix.

#### Monitor

You can set the information displayed on the monitor as well as the output system.

#### Menu > Device > Monitor

### **Monitor settings**

You can set the monitor output related screen displays, switching time, video display, etc.

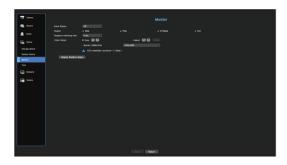

- Event Display: Sets the dwell time of the event channel display on the monitor when an event occurs. If you set <**Continuous**>, it will keep displaying until you cancel it.
- Display: Displays only checked items on the monitor screen.
- Sequence switching time: Set the automatic switching time for the segmented screen in live mode.
- Video Output: Set the video display resolution.
   For products that support an extended monitor, select either <Clone> or <Extend> mode to set the resolution of <HDMI> and <VGA>.
- Clone mode: You can set the video display resolutions of the primary monitor (HDMI) and the secondary monitor (VGA) to the same value. In the Clone mode, if the resolution exceeds 1920 x 1080, the secondary monitor will not display any video.
- Extended mode: You can set the video display resolutions of the primary monitor (HDMI) and the secondary monitor (VGA) separately. In case of expanded mode, the main monitor (HDMI) video output is limited to 1920 x 1080.

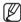

- If your product supports a remote controller, press [STOP(■)] → [ZOOM] → [STOP(■)] → [ZOOM] → [MENU] on the remote controller to pop up a default resolution window and change to your desired resolution.
- If the newly selected resolution does not fit with the monitor, the display won't function properly. In this case, wait until the native resolution is restored and then switch to another resolution of your choice.
- For products that support extended monitor, see page 4 "Products supporting each feature" of the Product Specification Manual)

#### **Expansion monitor settings**

This function is only available for products that support the use of an extended monitor. For products that support extended monitor, see page 4 "**Products supporting each feature**" of the Product Specification Manual.

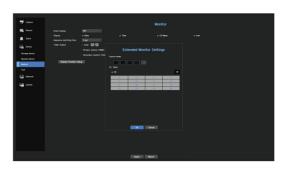

- 1. Select the Expand mode, then <Setup> button to change the layout of the expansion monitor is enabled.
- 2. Select split mode in the layout mode.
- 3. Select as many channels on the channel table as the number of channels selected in layout mode, and you can view the applicable screens on the monitor.

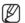

- When extended mode is selected, the maximum resolution of the image output on the primary monitor (HDMI) is limited to 1920 x 1080
- If the new resolution does not fit the monitor, the output will not be displayed normally. In this case, wait until the monitor returns to the default resolution and then change to a different resolution.
- Set up Event Display and Sequence Switching Time in consideration of the network environment time.
- The profile used in the live output of the expanded monitor uses a remote profile. If the user changes the remote profile, the video output of the expanded monitor may be affected.
- If the monitor is in clone mode, you can specify up to the split mode supported by the recorder. When the monitor is set to expanded mode, you can assign up to 16-split of the secondary monitor.

English 37

### Display position settings

Some monitors many not display information (camera name, icon, time information, etc.) about the Recording, depending on the condition. Then, you can change the display position of the data.

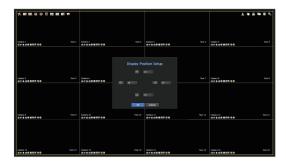

- 1. From the monitor setup menu, select < Display Position Setup>.
- 2. Using < > button to adjust the screen that is cut off.
- 3. Press <OK>.

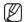

■ The QRN-420S/QRN-820S/QRN-1620S only support 4K resolution at 30 Hz.

### Text

Device and events can be set up.

### **Device Settings**

Relevant values of a device connected to Recorder can be set.

#### Menu > Device > Text > Device

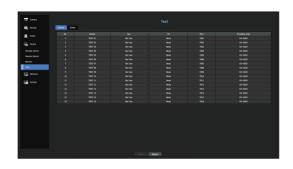

- Device: Enter the user's desired name
- Use: Select whether or not to use
- CH: Select a channel to add a device from a channel table.
- Port : Display a port number that is set
- Encoding type: Select an encoding type to use from a list.
- You can select starting and ending character strings.
- A text string can be entered by using texts, hex codes, and regular expressions.
- Text: Enter a text string to search for.
- Hex Code: Enter a hexadecimal text string to search for.
   (Your input should not be in hexadecimal—e.g. 1b40, 1b69)
- Regular expression: Enter a regular expression to search for text strings that follow specific rules.

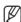

Epson, Wincor Nixdorf, Axiohom, Radiant System, IBM POS device, and ANPR protocols are supported.

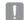

Equipment connected to Recorder uses TCP/IP communication protocol.

### **Event Settings**

You can set up event keywords.

#### Menu > Device > Text > Event

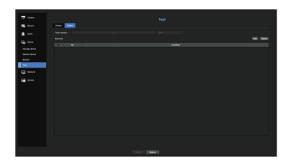

- Total amount : Set a total amount condition to receive alarms.
- Keyword: If the <Add> button is clicked, a screen to add keywords pops up. If you select one of the added keywords to delete and click the <Delete> button, the selected keyword will be deleted.

### **SETTING THE RECORDING**

You can setup scheduled recording, event recording and other recording related settings.

### **Recording Schedule**

Make your reservation on a date and time to schedule the recording on specified time.

### Menu > Record > Recording Schedule

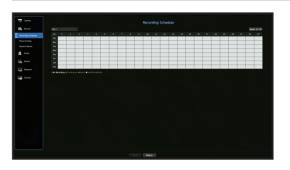

- All : The entire time range (Monday through Sunday including holidays, AM 0~ PM 23) will be reserved with the same recording schedule
- Apply to CH: If you select <Apply to CH>, the "Apply to CH" confirmation pop-up window will appear.
   After selecting channels that the settings will be applied to, click on <OK> to apply them to the selected channels.

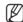

Event recording and scheduled recording starts about 3 seconds prior to the event/schedule for guaranteed recording.

#### Record setting by the color

| Color      | Function        | Description                       |
|------------|-----------------|-----------------------------------|
| No Color   | No Recording    | No schedule / event recording     |
| Green ( )  | Continuous      | Scheduled recording only          |
| Orange ( ) | Event           | Event recording only              |
| White ( )  | Both(Cont&Evnt) | Both scheduled / event recordings |

Each press of a selected cell will cycle through <No Recording>-<Continuous>-<Event>-<Both(Cont&Evnt)>.

### Record Setup

You can set resolution, IPS, and quality of recordings by channel, and by recording type of standard / event. You can check frame rates and data transfer amount of Full Frame and Key Frame recordings for each channel, and set the transfer limit for recordings.

#### Menu > Record > Record Setup

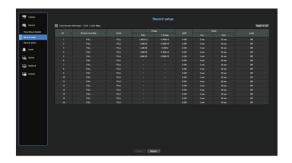

- CH: Click < To display the channel information table
- Apply to CH: If you select < Apply to CH>, the "Apply to CH" confirmation window will appear. After selecting channels that the settings will be applied to, click on <OK> to apply them to the selected channels.
- Standard, Event: Configures Standard recording and Event recording.
- FULL: Records all frames fed by the camera.
- I-frame: Records only key frames fed by the camera. Actual recording rate may differ from camera settings. In general, 1 to 2 frames per second are recorded.
- OFF: No recording is made.
- Frame
- FULL: Shows the amount of data for all the scene recordings.
- I-frame: Shows the amount of data for the main scene recordings.
- Limit: Set the amount of data allowed for input for each channel
- Event: When an event occurs, you can set which point you will start or stop recording.
- Pre: When an event occurs, recording will be started regardless of the time set. If you set it to five seconds, recording will start at five seconds before an event occurs.
- Post: When an event occurs, recording will continue after the time set. If you set it to five seconds, recording will continue for a further five seconds after an event is finished.
- Audio: Specify whether to record the sound received from the camera or not.

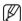

- If a channel's data transfer exceeds defined allowed limit, then it may affect to other channels, and may force switching to <-- frame recording even when the channel is configured to <- FULL recording mode. For Key Frame recording channels, the icon for limited recording appears on the live screen's top side.
  - But if the sum of the limits is below the max limit, you can still receive the entire frames despite exceeding the permitted bitrates for each channel.
- A channel displayed in vellow indicates that the recorded data is not being transferred from the camera and that the recording is being performed temporarily using another profile on the camera.
- Check the channel information to see the applied profile to the channel listed in yellow.
- A channel displayed in orange indicates that the amount of inputted data is greater than the permitted data amount. In this case, it is impossible to record all of the incoming frames.
- Instead, only part of the frames (1 or 2 frames per second) can be recorded. To resolve this issue, you must set the permitted data amount to be greater than the amount of inputted data.
- See the note text on the "Record status" page under "Live > Status" in the Table of Contents.

### **Record Option**

When the HDD capacity is full, you can set whether to stop recording or start overwriting.

#### Menu > Record > Record Option

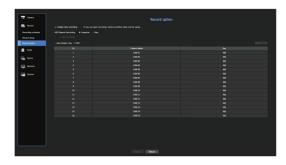

- Enable dual recording: Check it if you want to record the recording profile and remote profile simultaneously. "Enable dual recording" can be applied as a profile appropriate for the split mode during the playback.
- HDD Repeat Recording: Select a HDD repetitive recording type.
- Overwrite: If the HDD is full, this will overwrite the existing data and keep recording.
- Stop: If the HDD is full, this will stop recording automatically.
- Disk End Beep: If you select < Stop > for the HDD Repeat Recording mode, this button will be active. Specify the use of beep when the HDD recording ends.
- If you check it, the beep will sound on the disk full and the recording stops.
- Auto Delete: If you check this option, the period list box is active. Specify the deletion period to delete any earlier data than the specified date. However, you can search for data from the current time to the selected date.
- If you select **<0verwrite>** for the HDD Repeat Recording, the button is enabled.
- You can select a channel and set a different recording duration for each channel.
- Apply to CH: If you select < Apply to CH>, a confirmation dialog window is opened. Select a channel to apply the applicable settings then press < OK>. The settings will be applied to the selected channel.

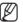

If you press < 0K > when you have completed your settings, all the existing data earlier than the specified period will be deleted automatically. So it is recommend to backup the previous data if necessary for later use.

### SETTING THE EVENT

You can make the setup for record in case of sensor detection, camera event or video loss detection.

### **Sensor Detection**

You can set the sensor's operating condition and connected camera, as well as alarm output and its duration.

#### Menu > Event > Sensor Detection

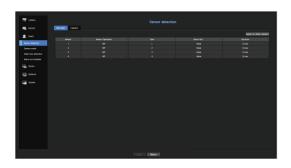

Apply to other sensors: If you select < Apply to other sensors>, the "Apply to other sensors" confirmation window will appear.

After selecting channels that the settings will be applied to, click on <**OK**> to apply them to the selected channels.

- Sensor Operation: Sets the operation mode of sensors.
- < N.O (Normal Open)>: Sensor is opened. If the sensor is closed, it generates alarm.
- < N.C (Normal Close) > : Sensor is closed. If the sensor is open, it generates alarm.
- Cam: Select a channel to be connected to the sensor.
   If selected camera, "Cam Preset setup" window appears.
   Select a channel and setup the preset.
- Preset setup can be done in PTZ mode.
- Alarm out: Sets the alarm output method.
- For alarm output, see the "HDD Alarm Setting" in "Menu Setup > Setting the Device" in the Table of Contents.
- Duration : Sets the duration of alarm signal and alarm sound.

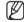

- If you select <Camera> tab, you can configure the sensor operation settings of the network camera connected to each channel.
- If the connected network camera that has configured the alarm in/out settings triggers an alarm, Recorder will perform the alarm out.

### **Camera Event**

You can set the activation of events (motion detection, video analysis, audio event) sent from the camera, alarm output method and alarm time.

#### Menu > Event > Camera Event

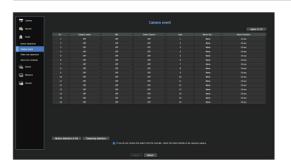

- Apply to CH: If you select <Apply to CH>, the "Apply to CH" confirmation window will appear.
   After selecting channels that the settings will be applied to, click on <OK> to apply them to the selected channels.
- CH : Click < To display the channel information table.
- Camera Event : Select whether to use an event detection.
- MD: You can specify whether to receive an event of camera's motion detection in the storage device.
- To receive an event of camera's motion detection, you need to enable the camera motion detection.
- Smart Search: Enables or disables the Smart Search option.
- To use the smart search function, the smart search option must be set to <0N>.
  See the "Smart Search" page under "Search & Play > Search" in the Table of Contents.
- Cam: Select an event detection channel.
   If you select a camera item, the "Camera preset" screen will appear. Select a channel to connect and set the preset.
- You can set the preset in PTZ mode.
- Alarm Out : Select the method for alarm output.
- For alarm output, see the "HDD Alarm Setting" in "Menu Setup > Setting the Device" in the Table of Contents.
- Alarm Duration : Set the duration of alarm.
- Motion detection & IVA: You can set the detailed setting of motion detection for a camera connected. In the mode, you can set motion detection or video analysis.
- Tampering detection: You can configure detailed settings for tampering detection of the connected camera.

### Motion detection setup

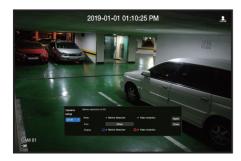

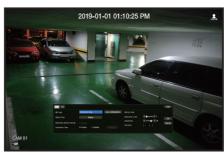

- Area: Click the Setup button to set a motion detection area.
- MD Type: You can set a detection area and a detection excluded area.
- Object Size: Click the Setup button to set the size of object whose motion is to be detected.
- Detection Result Overlay: You can overlay the detection area over video.
- Activation time: You can set the activation time for motion detection.
- Always: Detects motion regardless of time.
- Schedule: Detect motion only during the set period.
- Motion Area: You can set the detection sensitivity, detection levels, and alarm time for each motion detection area.
- Detection Level: You can set the basic level required for motion detection. You can set the level for each
  detection area specified in [Area]. If a motion value is bigger than the set level, then a motion detection
  event is triggered.
- Sensitivity: You can set sensitivity required for motion detection for each area. Set a lower sensitivity for an environment where the background and an object are clearly distinguishable and a higher sensitivity for an environment where the background and an object are not clearly distinguishable.
- Duration: You can set the minimum observation time for each area, which is needed to trigger an event after motion detection.

### Video Analysis Setup

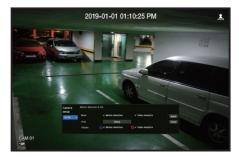

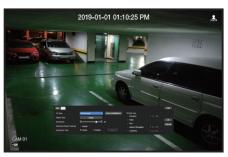

- Area: Click the Setup button to set a video analysis area.
- VA Type: You can set a virtual line, virtual area, and detection excluded area.
- Object Size: Click the Setup button to set the size of object whose motion is to be detected.
- Sensitivity: You can set the motion detection sensitivity for the virtual line and the virtual area.
- Detection Result Overlay: You can overlay the detection area over video.
- Activation time: You can set the activation time to recognize motion analysis.
- Always: Detects motion analysis regardless of time.
- Schedule: Detects motion analysis only during the set period.
- Virtual Area: You can set the details of virtual areas to fit your purposes.
- Intrusion: Creates an event when the motion of an object in the designated area is detected.
- Enter: Creates an event when a moving object enters into the target area from the outside.
- Exit: Creates an event when a user goes out of the target area.
- Appear/Disappear: When an object which does not exist inside the area designated by the user appears
  inside the area without passing the area line and remains for a certain period of time, or if an object which
  exists inside the area disappears, an event is created.
- Loitering: Creates an event when the motion of a loitering object in the virtual area is detected.

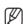

Minimum Duration (sec): You can set the minimum time required to create an event after object detection for each virtual area. If an object keeps being detected over the set period, an event is created.

# Detection-excluded area/Non-detection area setup

In the virtual line and area, you can set areas to exclude motion detection from.

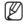

- Area Initialization: You can clear all the set areas.
- Add: You can create an event area within an area.
- The Motion detection & IVA setup is applied to the camera setting.
- Each camera product support different features. For more information, see the camera manual or help.

### **Tampering detection**

You can set up an event signal when camera tampering is detected, such as when the screen is obstructed or the camera location is changed.

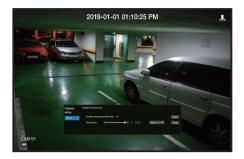

- Enable tampering detection: Check the box to set the tampering detection.
- Sensitivity: Sets the tampering detection sensitivity.
- Apply to CH: If you select <Apply to CH>, the "Apply to CH" confirmation window will appear.
   After selecting channels that the settings will be applied to, click on <OK> to apply them to the selected channels.

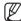

Since tampering detection is designed for optimal performance based on the sensitivity level by the user, there may be no noticeable change in the tampering detection performance depending on the sensitivity level under normal monitoring conditions.

### **Video Loss Detection**

You can set the camera so that the camera can trigger the alarm if it is disconnected or the video is lost due to unstable network connection.

#### Menu > Event > Video Loss Detection

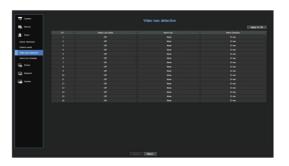

- Apply to CH: If you select <Apply to CH>, the "Apply to CH" confirmation window will appear.
   After selecting channels that the settings will be applied to, click on <OK> to apply them to the selected channels.
- CH: Click < The state of the channel information table.
- Video Loss State: Specify the use of video loss detection.
- Alarm Out : Select an alarm output method.
- For alarm output, see the "HDD Alarm Setting" in "Menu Setup > Setting the Device" in the Table of Contents.
- Alarm Duration: Specify the duration of the alarm output with the beep.

### Alarm Out Schedule

You can set the conditions and operating hours for scheduled alarms.

#### Menu > Event > Alarm Out Schedule

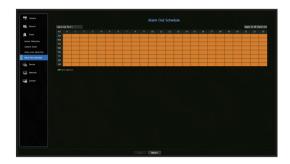

- Alarm Out : Sets the alarm output method.
- For alarm output, see the "HDD Alarm Setting" in "Menu Setup > Setting the Device" in the Table of Contents.
- < Off>: Marked in black, no alarm is generated even if an event occurs.
- < On>: Marked in green, and always generates alarm on scheduled time.
- < Event>: Marked in orange, generates alarm only when an event occurs.
- Apply to All Alarm out : Applies the configured schedule to all alarms.

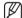

When the alarm is generated on the scheduled time, you can stop the alarm by canceling the schedule.

### **NETWORK CONFIGURATION**

It provides networked monitoring of Live screen from a remote place, and supports mail forwarding function with events. You can configure the network environment which enables such functions.

#### Interface

You can set the network connection route and protocol.

### Setting a network connection

Sets the protocol and environment of the network.

#### Menu > Network > Interface

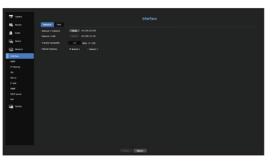

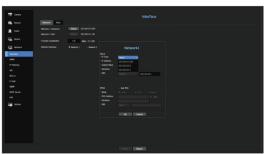

- Network: Each product supports a different number of network ports. If it supports two or more network ports, you can set the network for each function as follows.
- Network 1(Camera): Can be used as a port for connecting a camera. If you connect a camera, then the camera video will be transmitted. Using the network information, you can access the web viewer.
  - If a UTP cable is used for connection, (UTP) is displayed; if a fiber optic cable, (Optic).
- Network 2 (All): It can be used as a common port for camera and web viewer connection.
- IP Type: Select the type of network access.
- IP Address, Subnet Mask, Gateway, DNS
- Static: IP address, subnet mask, gateway, and DNS can be directly entered.
- DHCP: IP address, subnet mask, gateway, and DNS can be automatically set.
- PPPoE : IP address, subnet mask, gateway, and DNS can be automatically set.
- User ID, Password: To set the IP Type to PPPoE, enter the "User ID" and "Password" registered to PPPoE.
- Transfer Bandwidth: Enter the max data rate for transfer.
- Default Gateway: Can set the default gateway. If there are multiple network ports, set one of them as the default gateway.

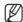

■ The DNS values of <DHCP> and <PPPoE> can be directly entered only if you have selected <Manual>

### Connecting and Setting the Network

Networking may differ from the connection method, check your environment before setting the connection mode.

#### When no router is used

#### Static mode

- Internet connection: Static IP, leased line, and LAN environments allows connection between the Recorder and remote user.
- Network Settings: Set the < Network> in < Interface> menu of the connected Recorder to < Static>.
- Consult your network manager for IP, Gateway and Subnet Mask.

#### DHCP mode

- Internet connection: Connect the Recorder directly to a cable modem, DHCP ADSL modem or FTTH network.
- Network Settings: Set the <Network> in <Interface> menu of the connected Recorder to <DHCP>.

#### • PPPoE

- Internet connection: An PPPoE modern is directly connected to the Recorder, where the PPPoE connection requires user ID and password.
- Network Settings: Set the < Network> in < Interface> menu of the connected Recorder to < PPPoE>.
- PPPoE < User ID> and < Password> should be the same to the PPPoE user information. If you don't know the ID and password, consult your PPPoE service provider.

#### When a router is used

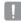

To avoid IP address conflict with the Recorder's static IP, check followings

#### Setting the Recorder with a static IP

- Internet connection: You can connect the Recorder to a router which is connected to an PPPoE/Cable modem or a router in a Local Area Network (LAN) environment.

#### Setting the Recorder Network

- 1. Set the <Network> in <Interface> menu of the connected Recorder to <Static>.
- Check whether the set IP address is in the static IP range provided by the Broadband Router. IP Address, Gateway, and Subnet Mask: Consult your network manager.

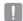

- If a DHCP server is configured with starting address (192.168.0.100) and end address (192.168.0.200), you should set the IP address out of the configured DHCP range (192.168.0.2 ~ 192.168.0.99 and 192.168.0.201 ~ 192.168.0.254).
- 3. Check the Gateway address and subnet mask are equal to those set in the Broadband Router.

#### Setting the DHCP IP Address of the Broadband Router

- 1. To access the Broadband Router's configurations, open a web browser on the local PC that is connected to the Broadband Router and enter the router's address (ex: http://192.168.1.1).
- 2. At this stage, make the local PC's windows network configurations to the below example :

**Example)** IP: 192.168.1.2

Subnet Mask: 255.255.255.0 Gateway: 192.168.1.1

- Once connected to the Broadband Router, it prompts with password. While entering nothing to the User Name field, enter "admin" into the password field and press < OK> to access the router configurations.
- Access the router's DHCP configuration menu and set its DHCP server activation, and provide the start and end address.

Set the start address (192.168.0.100) and end address (192.168.0.200).

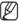

Above steps may differ from the router devices depending on the manufacturer.

### Port Setting

#### Menu > Network > Interface > Port

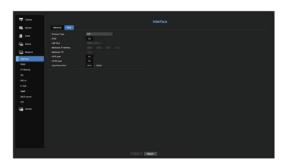

- Protocol Type: Select the protocol type among TCP, UDP Unicast and UDP Multicast.
- RTSP: It is used to transmit the video over the network. The initial value is <558>.
- UDP Port: Initially, <8000~8159> is set. It increases / decreases by 160.
- UDP: It has less stability and faster speed when compared to TCP, and recommended for local area network (LAN) environments.
- Multicast IP Address: User can directly input.
- Multicast TTL: Select from 0 ~ 255. Initial value for the TTL is set to <5>.
- HTTP Port: Enter the port number for the Web Viewer. Initially, it is set to <80>.
- HTTPS Port: In this version, the security of HTTP (web communication protocol) is enhanced. The initial port is <443>.
- Cam Proxy Port : Sets the camera proxy port. The default is <10001>.

### **DDNS**

If a remote user accesses the network, you can set whether or not to use DDNS and the site to be connected.

#### Menu > Network > DDNS

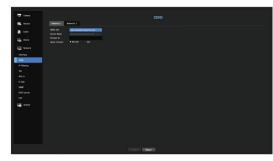

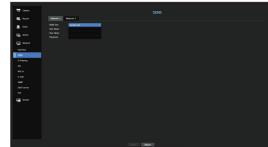

- DDNS Site: Specify the use of DDNS and select a site that you registered.
- Server Name: Enter the server name registered with the DDNS site.
- Product ID: Enter the DDNS site user name.
- Host Name: Enter the hostname registered with the DDNS site.
- User Name: Enter the user name registered with the DDNS site.
- Password: Enter the user password registered with the DDNS site.

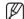

- See "Using virtual keyboard" in the Appendix.
- If you select <**Not Use**>, the input box will be inactive.
- If you select <ddns.hanwha-security.com>, the host name input box will be inactive.
- Quick Connect: Appears if the <ddns.hanwha-security.com> is selected for a <DDNS Site>. To use the function, set to <Use> after connecting the Recorder to a UPnP router.

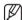

- If canceled during Quick Connect configuration, it automatically switches to <**Not Use>** and saved.
- If you are setting up a port that is already in use, then the connection might fail. Check the port setup of your router.
- Server name, product ID, and quick connect can be displayed if you set < DDNS Site> to < ddns.hanwha-security.com>.
- DDNS is a short form of Dynamic Domain Naming System.
   DNS (Domain Name System) is a service that routes a domain name consisting of user friendly characters (ex: www.google.com) to an IP address consisting of numbers (64.233.189.104).

DDNS (Dynamic DNS) is a service that registers a domain name and the floating IP address with the DDNS server so that the domain name can be routed to the IP address even if the IP is changed in a dynamic IP system.

#### To check Quick Connect status

A progress bar and its message appears for a Quick Connect.

- Quick Connect Success: Message for a successful connection.
- Invalid Network Configuration : Message appears if the network configuration is not valid. Check the configuration.
- Please enable UPnP function of the router: Message appears if the router requires UPnP function enabled
- Failed to find the router: Message appears if the router is not found. Check the router's configurations.
- Please restart the router: Message appears if the router should be restarted.

### **DDNS Setting**

Setting DDNS in the Recorder

In the <**Protocol**> menu of the connected Recorder, set <**Protocol Type**>.

- The Protocol type can only be set to TCP.
- DDNS Settings of the Router

Select the corresponding menu for the network transfer protocol of the router.

Setting up UPnP of Router

Refer to the router's documentation to enable the UPnP function of the router.

### **IP Filtering**

You can prepare the list of IP addresses to allow or block access to a specific IP address.

#### Menu > Network > IP Filtering

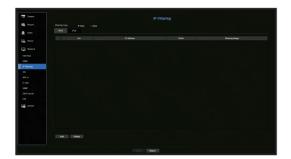

- Filtering Type:
- Deny: If you select reject, access to the registered IP address will be limited.
- Allow: If you choose permit, then they can only access the registered IP addresses.
- Use: Select the checkbox for the IP address that will use IP filtering.
- IP Address: Enter the IP address for filtering.
- Prefix: Enter the Prefix for filtering.
- Filtering Range: If you enter an IP address or prefix, then the range of IP addresses blocked or permitted will be displayed.

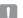

- If a camera's IP address is not included in the Permit list or is in the Reject list access to it will be rejected.
- For IPv4, camera IP filtering through PoE port is not immediately applied. (Previous connections are maintained, and filtering is applied on next login.)

### SSL

You can select a security connection system or install public certificates.

#### Menu > Network > SSL

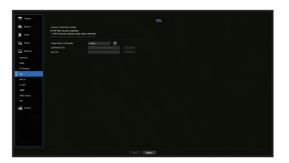

- Secured Connection System: You can select a type of security connection system.
- HTTP (Non-secured connection)
- HTTPS (Secured connection using unique certificate)
- HTTPS (Secured connection using public certificate)

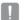

- If the Recorder device is connected to the external internet or installed in an environment with high priority for security, making a secure connection is recommended.
- Install Public Certificate: You can scan and register public certificates to be installed.

  If you want to use a certificate, you need to install a certificate file along with and an encryption file.
- The <HTTPS (Secured connection using public certificate)> menu can be selected only if there is a registered public certificate.

### 802.1x

When connecting to a network, you can select whether to use the 802.1x protocol and install a corresponding certificate.

802.1x is a certificate system for the server and the client. It can guarantee robust performance against hacking into the Tx/Rx network data, virus or information leaks.

By using this system, you can block access from a client who is not certified and only allow communication to certified users and thus increase the level of security.

#### Menu > Network > 802.1x

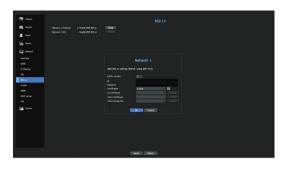

- EAPOL Version: Select the EAPOL version to be used as protocol.
- Some switch hubs will not operate if you set them to version <2>. Select version <1>.
- ID: Enter the ID provided by the RADIUS server administrator.
- If the entered ID does not match the ID of the client's certificate, it won't be processed properly.
- Password: Enter the password provided by the RADIUS server administrator.
- If the password you entered does not match that of the client's private key, it won't be processed properly.
- Certificates: Search for a device. Click on o to search for a device again.
- CA Certificate: Select this only if your public certificate includes the public key.
- Client Certificate: Select if the public certificate includes a client's authentication key.
- Client Private Key: Select it if the public certificate contains the client private key.

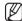

- For successful implementation of the 802.1x operating environment, the administrator must use the RADIUS server. In addition, the switch hub connected to the server must be a device that supports 802.1x.
- If the time setting of the RADIUS server, the switch hub and an Recorder device do not match, communication between them can fail.
- If a password is assigned to the client's private key, the server administrator should confirm the ID and password. The ID and password allow up to 30 characters each. (But it only supports letters, numbers and special characters ("-", "\_", "." 3 types) only.
- Accessing non password-protected files is allowed without entering a password.
- The 802.1x protocol adopted by the Recorder is EAP-TLS.
- You need to install all three certificates to use 802.1x.

#### E-mail

You can send an e-mail to a Recorder-registered user at a specific time interval, or if an event occurs.

### **SMTP Setting**

Sets the SMTP mail server.

#### Menu > Network > E-mail > SMTP

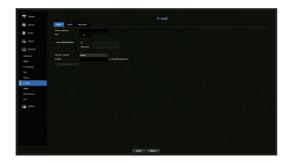

- Server Address: Enter the SMTP server address to connect to.
- Port : Sets the communication port.
- Use Authentication: Check this if the SMTP server uses user authentication. The account input box will be activated.
- ID: Enter a ID to use authentication when connecting to the SMTP server.
- Password: Enter the password of the SMTP server user.
- Secure Transfer: Select one from < Never> and < TLS (if available)>.
- Sender: Use the virtual keyboard to enter the sender's e-mail address.
- See "Using virtual keyboard" in the Appendix.
- E-mail Test: Conducts the test on the server settings.

### **Event Setting**

You can set the interval and type of the event that will be sent to the user.

#### Menu > Network > E-mail > Event

```
Food
```

- Event Interval : Set the event interval.
- If a series of events occurs, the e-mail will be sent at the specified interval, not on each event.
- Use Event Transfer: Select an event type to send if an event occurs.

  If the selected event occurs, the e-mail will be sent to the group that has the recipient authority.

### **Recipient Setting**

You can create a group and add users to it or; you can delete users and change a group.

### Menu > Network > E-mail > Recipient

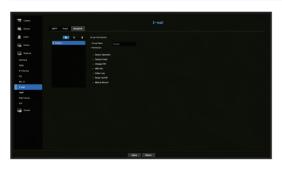

- Click on < > to add a group. Select a group name and the privilege.
- Select a recipient group to receive emails.

  If a group is added, it will appear in the group list.
- Click on < > > to add a recipient.
   Select a group and enter names and email addresses.
   If a group is created, you can add a recipient.
- For information on entering user name and email address, see "Using virtual keyboard" in the Appendix.

### **SNMP**

Using the SNMP protocol, the system or network administrator can monitor the network devices remotely as well as the operating environment.

#### Menu > Network > SNMP

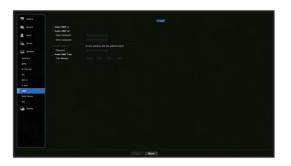

- Enable SNMP v1: SNMP v1 is used.
- Enable SNMP v2c : SNMP v2c is used.
- Read Community: Enter the name of read-only community to access the SNMP information. By default it is set to <public>.
- Write Community: Enter the name of write-only community to access the SNMP information. By default, it is set to private>.
- Enable SNMP v3 : SNMP v3 is used.
- Password : Set the initial user password for SNMP version 3.
- Enable SNMP Traps: SNMP trap is used to send important events and conditions to the Admin System.
- Trap Manager: Enter the IP address to which messages will be sent.
  - SNMP v3 can be set only if the security connection method is set to HTTPS mode. See the "SSL" page under "Menu Setup > Network Configuration" in the Table of Contents.

### **DHCP Server**

You can set the internal DHCP server and assign an IP address to the network camera.

### **Network Setting**

#### Menu > Network > DHCP Server > Network

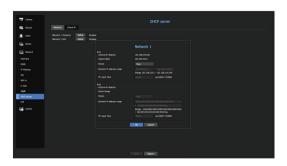

• Network: Select < Setup>, and you can set the IP range operated by the server and time.

#### To set the DHCP server

- 1. On the DHCP Server Setup window, click < Setup>.
- 2. Select <Run> in the <Status> field.
- 3. Enter the starting IP and end IP in the < Dynamic IP address range > field.
- **4.** Fill in the **<IP Lease Time>** field.
- Click < OK>.
   The IP range entered is set as the DHCP server address of the network.

### Check IP

You can check the IP address assigned to the current DHCP server, MAC address, and the connected network port information.

#### Menu > Network > DHCP Server > Check IP

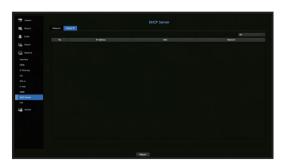

### P<sub>2</sub>P

This function is only available for products that support P2P. For products that support P2P function, see page 4 "**Products supporting each feature**" of the Product Specification Manual.

When using P2P service, Recorder can be used by connecting to mobile web viewer.

#### Menu > Network > P2P

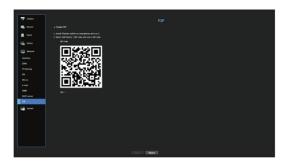

- Enable P2P: Select check box if you want to use P2P service.
- QR Code : Scan QR code by mobile device.

#### To run the P2P service

- 1. When <Enable P2P> is checked, the connection test runs to check if it can be remotely connected from the current Recorder.
- 2. When the connection is successful, search for Wisenet Mobile from the smart phone, and then install and
  - When Add a device > QR code is selected, the Recorder QR code can be scanned.
- 3. When the QR code is scanned, the device ID that can be seen in Recorder is automatically converted to mobile viewer ID, and the mobile viewer can be used right away when the ID/password of Recorder is entered.
- **4.** After this, it automatically connects to Recorder and can be monitored easily with a smart phone when running Wisenet mobile app saved in the smart phone.

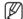

- P2P service period expires in 3 years. If you want to extend it after expiration, contact your vendor.
- Only motion and video loss events are forwarded to the event push.

# search & play

### **SEARCH**

You can perform the search for recorded data by the time or by the search criteria such as an event. You can access the **Search**> menu directly in Live mode.

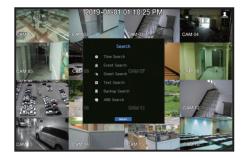

- **1.** In live mode, right click with your mouse button. The Live menu appears.
- 2. Select <Search>.
- 3. The Search menu should appear.
- **4.** The search can be restricted by the Auto Delete function. See the "Record Option" page under "Menu Setup > Setting the Recording" in the Table of Contents.

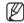

- Overlapped data: It only appears if there exists overlapped data on a certain time, produced due to the change of Recorder's time setup. The latest data comes first, from <List0>.
   It does not appear in <Backup Search>.
- The search time is based on the time specified by Recorder.

#### **Time Search**

You can search for recorded data of a desired time.

The displayed time is based on the local time zone and the daylight saving time (DST). Therefore, data recorded at the same time from different areas may differ based on the time zone and the DST.

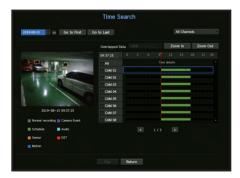

- 1. Select < Time Search> in the < Search> menu.
- **2.** In the date selection window, click on the  $\langle \, \, \, \, \, \rangle$  button to select a search date.
  - See the "To use the calendar" page under "Menu Setup > System Setup" in the Table of Contents.

- 3. The record data on the specific date will be listed.

  The display bar is different according to the data type. So check the data type for the color in the left pane.
- If DST (Daylight Saving Time) is configured, overlapping multiple recordings may be produced for a certain moment of time. Such a time section is distinguished with red color to mark DST section.
- Go to First: Move to the earliest recording date.
- Go to Last: Move to the latest recording date.
- All Channels: If you select a list, you can search for recorded videos of layout specified by you. By default, it
  will show search results for all channels.
- Time: Enter a time to perform the search or use the up/down button < → > to select one.
- Zoom In: The map enlarges in detail.
   It will switch in the sequence of 24hours 12 hours 6 hours 2hours 1hour.
- Zoom Out: The map will switch in the reverse order of the detailed mode above. It will switch in the sequence of 1hour 2 hours 6 hours 12 hours 24 hours.
- Preview screen: After selecting < Channels>, mouse-click or mouse-drag a desired time in timeline to view the still image at the time.
- If the selected channel does not contain any recorded data, it will be marked black.
- 4. Select a data item and click < Play>. The recorded video for the selected channel will play.
  - Just like the timeline in time search, the timeline of the playback screen will exhibit different colors depending on the types of recorded data.

### Color indications depending on current recording status

The recorded data types are represented through the use of different colors. Each color corresponds to a certain recording type.

#### **Event Search**

You can search for events by the channel and play them.

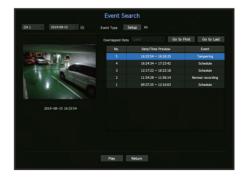

- 1. Select < Event Search > on the < Search > menu.
- 2. Configure the channel and date to search for.
- **3.** Select Event Type. An Event Type pop-up appears when the **Setup**> button is pressed.
  - Event Type Option: All, Motion, Video Analysis, Auto Tracking, Defocusing, Fog Detection, Audio Detection, Sound Classification, Sensor. Schedule. Normal Recording
- 4. Select an event to play from the search list. Then the selected events will be played.

### **Smart Search**

You can select a specific area of the image as an area of interest or exclusion using a virtual line to perform a search of events that have occurred in a specific time period.

To use Smart Search, set "Menu > Event > Camera Event > Smart Search" to <0N> and set the "Motion Detection" or "IVA" area of the camera to the whole area. However, to perform Smart Search for the Wisenet X series camera or later models, go to the camera's "Setup > IVA" and select "Enable IVA". See the "Camera Event" page under "Menu setup > Event setup".

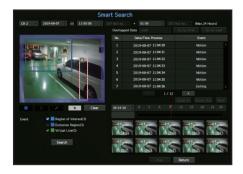

- 1. In the <Search> menu. select <Smart Search>.
- 2. Configure the channel, search date and time settings.
- Go to First: Moves to the oldest smart search result.
- Go to Last: Moves to the most recent smart search result.
- Event: Displays the type of event generated.
- Region of Interest: The entire screen is set as a non-detection area and a specific area designated as a
  detection area. Click and drag on the image or select 4 vertexes to designate a desired detection area.
- Exclusive Region: The entire screen is set as a detection area and a specific area designated as a nondetection area. Click and drag on the image or select 4 vertexes to designate a desired non-detection area.
- Virtual Line: Detects a motion towards a marked direction based on the virtual line. At a desired position on the screen, click or drag the start point and end point of the line.
- Up to 3 areas of interest, areas of exclusion and virtual lines can be set, respectively.
- 3. Click the <Search> button.
  - Search results displayed include a list, timeline and thumbnail.
  - When you double-click a list or thumbnail displayed as search results, the applicable data can be played back.
  - Click the <Next> or <Previous> button to change the date directly within the search results.
- Select data to play and click < Play>.
   Moves to the playback screen for the data searched.

### **Text Search**

You can search data that was entered into POS systems connected to Recorder.

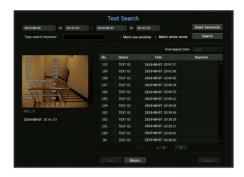

- 1. Select < Text Search > from the < Search > menu.
- 2. Please specify the search criteria and click the <Search> button.
  - A deeper and more detailed search can be performed by using specific characters.
- Type search keyword: You can search for text with preset event keywords. Event keywords can be set by
  referring to the "Text > Event Settings" page in the table of contents "Menu Setup > Setting the Device".
- Search Condition: Enter a word to search in the input screen and press the **<Search>** button.
- < Match case sensitivity>: If this option is checked, the search terms are case-sensitive.
- < Match whole words>: If checked, only results that exactly match the input words will be displayed.
- Overlapped Data: This is displayed if there is data duplicated during a preset time interval.
- Preview screen: If data is selected from a list, a preview image is displayed.
   All information is displayed in the text display below.
- Export: Stores all text search information recorded in Recorder to storage media.
- Select data and <Play>.
   Moves to a replay screen for searched text data.

### **Backup Search**

Searches for backup data in the connected backup device. Only data in the format of Recorder is included in the search.

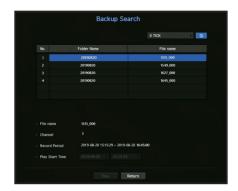

- 1. Select <Backup Search> in the <Search> menu.
- 2. If a storage device with data is connected, the recording list saved in the device and the ARB data capacity are displayed.
- File Name : Displays the name of a file recorded.
- Channel: Displays the recorded channel.
- Record Period : Displays the record period.
- Play Start Time: Select a time that you start playing.
- Select data to play and click < Play>.
   The screen switches to the backup data playback mode.

### **ARB Search**

You can search ARB data and export it to a file on your preferred storage device or play it back.

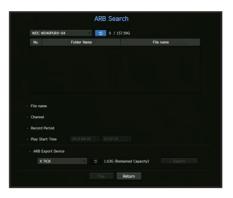

- 1. Select < ARB Search > from the < Search > menu.
  - To perform ARB search, you should set <ARB> by referring to the "Storage Device > Device/Format" page in the table of contents "Menu Setup > Setting the Device".
- The type and model name of the ARB storage device are displayed.When storage media with data is connected, the list of recordings stored and ARB data volume are displayed on the equipment.
- File Name: Displays the name of a file recorded.
- Channel: Displays the channel recorded.
- Record Period : Displays the duration of recording.
- Play Start Time: Select the time at which the video is to be played.
- ARB Export Device: Selects an ARB storage device and exports a file.
- Press the < > button and you can check the free space remaining in the storage device.
- **3.** Select data to play and click < Play>. The screen moves to the ARB backup data play screen.

### **PLAYBACK**

# Play

You can play data stored in the HDD and backup a desired portion of the data.

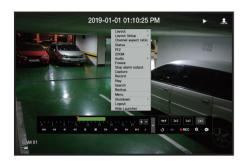

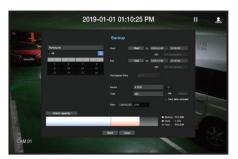

- 1. In the live screen menu, select the <Play> menu or click on < > in the launcher menu.
- 2. Select a menu for searches.
  - If this is the first time you try to play, you will start with the data search window.
    To search for data, see the "Search & Play > Search" page in the Table of Contents.
- **3.** Select a data item and click <**Play**> in the Search menu. The selected data is played and the play launcher appears on the screen.
  - If there is an existing data, <**Play**> will start immediately without performing the search.
- Playback Information: Displays the date and time of the current data in the top corner.
- Backup: Click < > to set the current time to the start time of backup; you can specify a backup area using the mouse (yellow triangle).
- Click <  $\bigcirc$  > again to set the current time to the end time of the backup and the "Backup Range" window appears.
- Type: Supports formats of Recorder and SEC.
- When you select the SEC format, you can select or deselect "Text data included".
- Device : Select a backup device.
- Check Capacity: Enables you to check the capacity of the selected storage device.
- 4. If you want to go back to the live screen during plays, then click on < -> > of the launcher menu.

### Checking menu while playing a video

- 1. Right-click on the play screen.
  Screen menu appears on the play screen.
- Select a menu to run.
   For each menu details, see the "Split Mode Menu" page under "Live > Live Screen Menu" in the Table of Contents.
- Rotate mode only appears in single screen mode. You can rotate the play screen by 90 degrees.

### Using the Playback Button

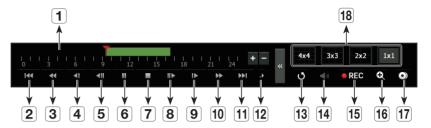

|    | Name              | Description                                                                                                    |
|----|-------------------|----------------------------------------------------------------------------------------------------|
| 1  | Play Timeline     | Indicates the current playback point, and can be used to move.                                                                                        |
| 2  | Skip Backward     | Moves backward by unit time.                                                                                                    |
| 3  | Fast Backward     | Used to rewind a video. (Supports x2, x4, x8, x16, x32, x64, x128, x256 speed)  There may be restrictions on fast play for each split screen.         |
| 4  | Slow Backward     | Used to rewind the video at a slow speed. (Supports x1/2, x1/4, x1/8 speed)  There may be a limit on slow play for each split screen.                 |
| 5  | Step Backward     | Moves backward by one frame at a time.                                                                                                    |
| 6  | Pause             | Stops playing the current video temporarily.                                                                                                    |
| 7  | Stop              | Stops playback and moves to the live screen.                                                                                                    |
| 8  | Step Forward      | Moves forward by one frame at a time.                                                                                                    |
| 9  | Slow Forward      | Used to play the video forward at a slow speed. (supports x1/2, x1/4, x1/8 speed)                                                                     |
| 10 | Fast Forward      | Used to play a video forwards.<br>(Supports x2, x4, x8, x16, x32, x64, x128, x256 speed)                                                              |
| 11 | Skip Forward      | Moves forward by unit time.                                                                                                    |
| 12 | Playback settings | You can configure the settings for fast play, slow play and skip in detail.  Settings may be applied differently depending on the number of channels. |
| 13 | Return            | Move back to Search Menu before playing back video recording.                                                                                         |
| 14 | Audio             | Sets Audio ON/OFF.                                                                                                    |
| 15 | Record            | Records all channels in Live mode.                                                                                                    |
| 16 | Z00M              | This is available in Single mode, which will enlarge the video from a selected channel.                                                               |
| 17 | Backup            | You can back up the video of the channel currently playing back.                                                                                      |
| 18 | Mode Switch       | Click on a desirable play mode to change the screen segmentation mode.                                                                                |

# starting web viewer

### WHAT IS WEB VIEWER?

WebViewer is a software program with which the operator can access a remote Recorder for real-time monitoring, PTZ control (if configured) or search.

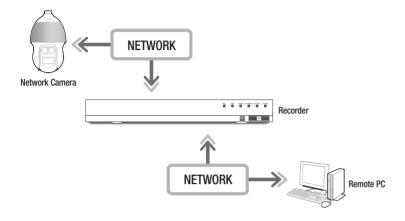

#### **Product Features**

- Remote connection using the browser
- PTZ camera control enabled
- Split mode supported
- 2-split vertical, 2-split horizontal, 3-split, 4-split, 6-split, 1+5-split, 1+7-split, 9-split

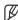

- Depending on the number of channels supported by the product, the number of screen split modes may vary.
- Saving function in JPEG/BMP/PNG image format for printing and storage.
- Record video in AVI format-compatible with popular media players. (The integrated codec is needed)
- To play the video in Windows Media Player, you must download and install the relevant codec from www.windows7codecs.com. (version 4.0.3 or higher)

# **System Requirements**

The following lists the minimum suggested hardware and operating system requirements needed to run the Web Viewer.

- Recommended browser : Chrome
- Supported browsers : Chrome, Edge, and Safari
- Supported OS: Works on all of the Windows, Linux, and OS X environments given the platform-independent nature of the web.
- Tested environments: Tested and certified to run on Windows® 10 with Google Chrome<sup>™</sup> version 76 and Intel® Core<sup>™</sup> i7-7700 processor 3.60 Ghz with NVIDIA® GeForce® GTX<sup>™</sup> 1050 or Intel<sup>™</sup> HD Graphics 630.
- Performance restrictions: The performance of users' CPU/GPU may impact the video playback performance of the web viewer.

### **CONNECTING WEB VIEWER**

- 1. Open your web browser and type the IP address or URL of Recorder into the URL address box.
- 2. A user with the admin permissions should provide the admin ID and password. A registered user should provide the user ID and password.

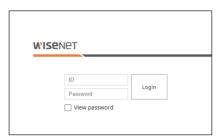

**3.** After you log in, the Live Viewer main screen appears.

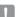

- All settings are applied according to the Recorder settings.
- To log in with a different ID, quit your Internet browser and log back in.
- When an initial password is entered, while partially resetting to access a web viewer, a pop up window will appear that will guide the user to change the password and when doing a whole reset to access a web viewer, a pop up window will appear that will guide the user to complete the settings for the Install Wizard.

Set a new password when a pop up window appears.

- If you change the web port when connecting to the Webviewer, you may fail to access since the applicable port is blocked. In this case, change the port to a different port.
- Please change your password every three months to safely protect personal information and to prevent the damage of the information theft.

Please, take note that it's a user's responsibility for the security and any other problems caused by mismanaging a password.

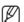

- It allow s up to 10 simultaneous access including the Admin and general users.
- Password of the Admin and general users can be changed in < User> menu of the Recorder.
- Normal users should have set <\(\mathbb{Webviewer}\) under <\(\mathbb{Restriction}\) on Network Access> to Use before connecting to the Web Viewer. See the "Setting Permissions" page under "Menu Setup > User" in the Table of Contents.
- All settings are applied according to the Recorder settings.

# **LIVE VIEWER**

You can check the video from camera registered in the Recorder connected from a remote PC. Also, you can adjust the camera and check the network transfer status.

# Screen layout of the live viewer

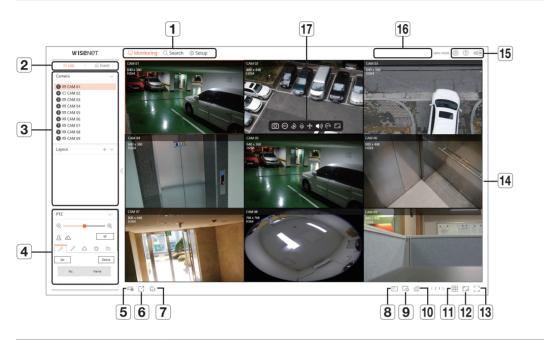

|   | Menu              | Description                                                                                    |
|---|-------------------|------------------------------------------------------------------------------------------------|
| 1 | Menu Selection    | Click each menu to go to the menu screen.                                                      |
| 2 | Detailed Menu Tab | Shows the detailed menu provided by each menu.                                                 |
|   | List menu item    | Checks the list of Registered Cameras in the recorder and sets the layout of the cameras.      |
| 3 | Event menu item   | Shows a list of events that occurred on the device.                                            |
| 4 | PTZ Control       | Controls the connected PTZ camera.                                                             |
| 5 | •                 | Enables the Manual recording function of the recorder.                                         |
| 6 | C                 | Saves the live video of the selected channel in the designated folder of the PC in AVI format. |
| 7 | ĿĠ                | Unselects alarm when an alarm occurs.                                                          |
| 8 | =                 | Displays information of the OSD screen on the Web Viewer Video window.                         |

|           | Menu                  | Description                                                                                                    |
|-----------|-----------------------|----------------------------------------------------------------------------------------------------|
| 9         |                       | Shows the selected Channel Information.  If a PC monitor does not support 60Hz at a certain high resolution, or if the HDMI cable does not support HDMI 2.0, it will not output more than 60fps in Channel information. |
| 10        | Ф                     | Shows the status of all cameras connected to the recorder.                                                                                                    |
| 11        |                       | Sets the split screen of the video window.                                                                                                    |
| 12        | ٢٦                    | Changes the aspect ratio to 4:3 or 16:9.                                                                                                    |
| 13        | L J                   | It changes to full screen from the current Split Mode. To exit full screen, press the [ESC] key on your keyboard. MAC Safari does not support full screen.                                                              |
| 14        | Video window          | Shows the video of the camera connected to the recorder.                                                                                                    |
|           | @                     | The ID of the connected user is displayed.                                                                                                    |
| 15        | ?                     | You are directly connected to the Hanwha Techwin homepage (www.hanwha-security.com).                                                                                                    |
|           | w                     | Changes the color theme of Web Viewer.                                                                                                    |
| 16        | System status display | Displays the status of the system, hard disk, and network.                                                                                                    |
|           | Ô                     | Saves the current video of the selected channel in the specified path.                                                                                                    |
|           | REC                   | Starts and stops recorder recording.                                                                                                    |
|           | <b>5</b>              | Plays the previous video for 1 minute.                                                                                                    |
| 47        | <b>P</b>              | Turns on or off the PC microphone.                                                                                                    |
| <b>17</b> | $\leftrightarrow$     | Controls the PTZ setup of the selected channel.                                                                                                    |
|           | 口ッ)                   | Turns ON / OFF the audio connected to each channel.                                                                                                    |
|           | 901                   | The screen of the selected channel is rotated 90 degrees clockwise.                                                                                                    |
|           |                       | Change the aspect ratio of the selected channel.                                                                                                    |

# Checking the system status

The icon at the top of the screen indicates the status of the system.

| Name    | Description                                                                                                    |
|---------|----------------------------------------------------------------------------------------------------|
| •       | Displayed when a problem occurs with the pan or recording status.  Displayed when the amount of input data by channel exceeds the set amount of data limit.                                                                                                    |
| $\odot$ | Displayed when the hard disk does not exist or needs to be replaced.  Displayed when the hard disk is full during recording and the recording capacity is insufficient.  Displayed when there are problems with the recording status.                                                                                                    |
| <u></u> | Displayed when the system or network is overloaded.  It occurs in case of excessive CPU load because the reception performance is exceeded. It disappears when you modify the Delete Camera or Set Camera to reduce the data rate.  Limit the number of users remotely monitored by Web Viewer or VMS, or control the number of channels played by remote or recorder. |
|         | Displayed if the server has firmware to update.                                                                                                    |

# Check User ID

Displays the user ID and authority for the user connected to Web Viewer.

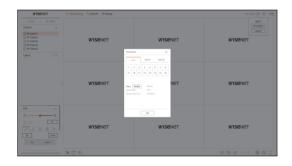

# Camera Layout Setup

# **Check Camera List**

Displays the camera type, status, and name registered in the recorder.

### Monitoring > List

| Name                |     | Description                                                                                   |
|---------------------|-----|-----------------------------------------------------------------------------------------------|
| Channel information |     | Displays channel information (channel number, video window assignment, and color indication). |
| Comoro timo         |     | Displays a normal camera.                                                                     |
| Camera type         | PTZ | Displays a PTZ camera.                                                                        |
| Company status      | II. | Displays the camera lock status.                                                              |
| Camera status       |     | Displays the camera error status.                                                             |
| Camera name         |     | Displays the name set for the camera.                                                         |

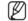

If a camera connection error occurs, it is disabled in the list.

### Layout setup

According to the purpose of use and convenience, the desired channels can be grouped in a layout so that they can be checked immediately when needed.

### Monitoring > List

#### To add a layout

Click the <+> button.

Enter the name of the layout you want to add, and then click the < > button to add the layout.

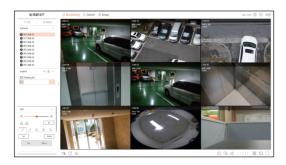

#### To change the layout name

- **1.** Select the layout you want to rename and click the  $\langle \mathcal{O} \rangle$  button.
- 2. Change the name as you want and click the < > button.

### To delete a layout

Select the layout you want to delete and click  $<\overline{\mathbb{m}}>$ .

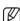

- Each layout is saved separately by the user.
- The sum of the resolution that can be simultaneously monitored in multi channel in the web viewer cannot exceed 18 mega pixels, and the sum of bitrate cannot exceed 20 mega pixels (based on H.264 resolution and bitrate of the remote profile). If a video exceeds any of the above specifications, a warning popup and <A> icon will appear.
- If this kind of warning shows up, set the resolution and bitrate of the remote profile of the channels to be placed into the layout
- Chrome browser does not support hardware acceleration for H.265 codec. For Chrome browser, the sum of H.265 codec video resolution cannot exceed 4 mega pixels and the sum of bitrate cannot exceed 4 mega bps while up to 4 channels can be monitored.

### **Check Event list**

### **Check Event list**

Check the event list set under **Setup** > **Device** > **Text** > **Event**.

#### Monitoring > Event

Checks the video of the channel by clicking the desired event in the Event list.

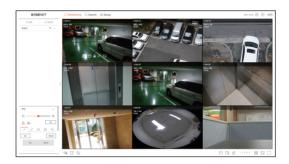

#### To filter the Event list

Click the  $\langle \mathbf{y} \rangle$  button followed by the desired event item. Only selected event items are displayed in the event list.

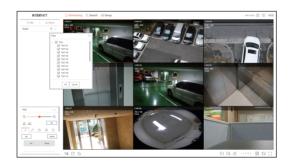

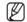

The Safari browser does not support this feature.

### Video Export

You can back up the recorded video by manually inputting the desired channel, date, and time.

1. Click the < > button.

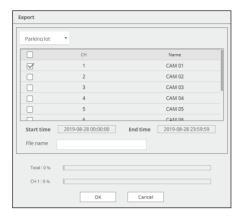

- 2. Select a layout to export and select the desired channel.
- 3. Set the start date/time and end date/time.
- **4.** Enter a file name to save, and then click the **<OK>** button.
- 5. When the export is complete, a confirmation window appears. Click the <Close> button to exit. The exported video is saved as .avi file in the download folder.

### Check the camera status

You can check the status of all cameras connected to the recorder.

#### Check the Live video status

Click the <  $\stackrel{\frown}{\coprod}>$  button. You can check the status and transmission information of the camera connected to each channel.

To change the profile setup, click the <Camera setup> button. For details on how to set up the profile, refer to the "Settings viewer > Camera setup" page.

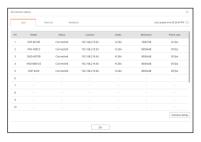

#### Check the recorded video status

Click the < 1 > button, followed by the < Record > tab.

You can check the profile, recording type, input/recording rate, and setting/input/recorded data rate by channel.

- Use <Current Max> to check the current recording status and maximum recording setting value.
- To change the profile setup, click the <Record Setup> button. For details on how to set up the profile, refer to the "Settings Viewer > Recording Setup" page.

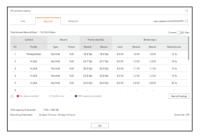

### Check network status

Click the < 1 > button, followed by the < Network> tab.

You can check the status of network bandwidth currently being received/transmitted.

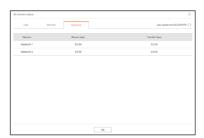

# To Change the split screen

Click the < box >=> button and select the desired split screen. The selected split screen is applied to the video window.

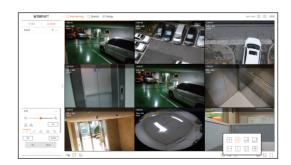

### Capture

Select a channel to capture video and click the <[ $\overline{O}$ ]> button.

The captured image is saved as .png file in the download folder.

### **PC** Recording

You can record video on your PC while monitoring.

- 1. Select the desired channel and click the < (PEC) > button to start PC recording.
- 2. To end the PC recording, click the < (PEC) > button.

  The recording ends, and the recorded video is saved as .avi file in the download folder.

### Use Instant play

You can move the video back 1 minute and play it while monitoring.

Select the desired channel and click the < >> button.

The Instant play screen appears.

■ ▷ / X : The video is played/stopped.

: Instant playback ends.

Q : Moves to the Search menu.

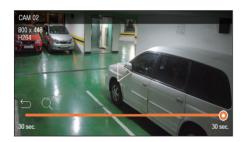

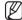

Instant play supports H.264 codec video only.

### **Using PTZ**

You can control PTZ of the selected channel. Select a channel and click the  $< \Leftrightarrow >$  button. The PTZ control screen will appear.

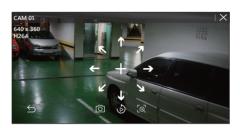

- +: If you hover your mouse over <+>, 8-directional arrow keys will appear. If mouse goes out of the area, the keys will disappear.
   Click each of the 8-directional arrow keys to finetune the camera direction.
   Continue clicking the arrow keys to move in the desired direction and release the mouse to stop.
- Position adjustment: Click on the screen area you want, and drag the mouse to aim the camera at the direction you want.
- [6]: Captures video of the current state.
- Moves to the Instant play screen.
- 「⊕」: Click the Digital zoom icon and use the mouse wheel to zoom in or out on the video.
- ←: The PTZ mode is closed.

### **Performing Digital zoom**

You can zoom in or out using the mouse wheel.

If you scroll up using the mouse wheel, the selected video screen is enlarged by 10%, and a thumbnail window is displayed.

- Scrolling up/down using the mouse wheel will zoom in/out the video screen by 10%.
- Digital zoom ends when the video screen is reduced to the original size.
- In PTZ mode, click the < [⊕] > button to run digital zoom.

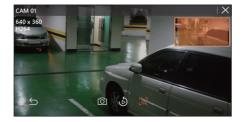

### CONTROL OF CONNECTING NETWORK CAMERA

### PTZ Control

If the connected network camera is a PTZ camera, the < [TPT] > icon is displayed in the camera list. When the camera channel is selected, you can control the PTZ.

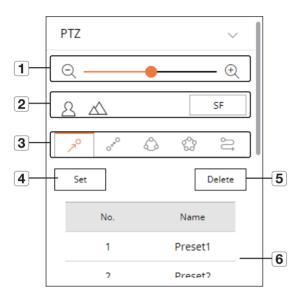

|    | Na     | ame         | Description                                                                                                 |
|----|--------|-------------|----------------------------------------------------------------------------------------------------|
| 1  | Zoom   | Out/Zoom In | Adjusts the zoom of the camera to enlarge or reduce the image.                                              |
| 2  | Simple | Focus       | Adjusts the focus of the camera image.                                                                      |
|    | 70     | Preset      | Set the preset position to move the camera, and then select the desired preset to move to the set position. |
|    | OEMO   | Swing       | The camera moves back and forth between the set start point and end point.                                  |
| 3  | 8      | Group       | Moves to the selected path by combining presets.                                                            |
|    | 8      | Tour        | Moves to the set path by combining several groups.                                                          |
|    | 10°    | Trace       | The camera moves along the set path.                                                                        |
| 4  | Set    |             | The preset you set is saved and displayed in the list.                                                      |
| 5  | Delete |             | Deletes the selected preset list.                                                                           |
| 16 | Preset | List        | Shows a list of saved presets.                                                                              |

### To utilize the digital PTZ (D-PTZ) function

- 1. Register a camera that supports the D-PTZ profile.
  - You can utilize the D-PTZ feature only for cameras that support the D-PTZ profile.
- 2. In addition to cameras that support normal PTZ, cameras that support D-PTZ can also control Live video using some <PTZ Control> function menus.
  - For more support functions, refer to the camera manual.

### To use the digital PTZ function on the Dewarping screen

- 1. Click the icon on the Dewarping screen.
- **2.** Place the cursor on the screen and drag it to control.

### To set a preset

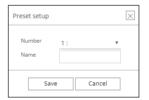

- 1. Click the < > > tab.
- 2. Click the <Set> button to go to the "Preset setup" window.
- 4. Enter the Preset name.
- 5. Use the arrow keys to adjust the camera to the point.
- 6. Click the <Save> button.

### To run a preset

- **1.** Click the  $< \nearrow^{\circ} >$  tab.
- **2.** Click the preset to run from the list. The camera lens moves to the set position.

### When running Swing (auto pan), Group (scan), Tour, or Trace (pattern)

The running method of each function is the same as the preset operation method. For details on how to use it, refer to the camera's user manual.

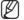

Depending on the camera's capabilities, only some features may be available.

# **SEARCH VIEWER**

You can search and play the recorded video stored in the recorder by connecting the recorder remotely.

# Configuration of Search Viewer Screen

# Time search screen

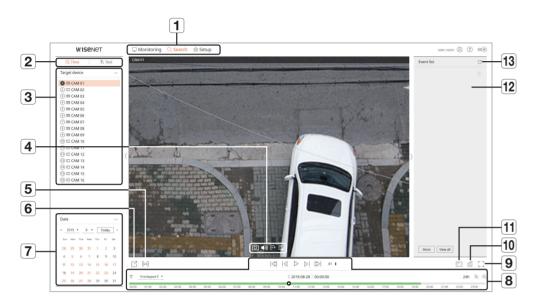

|   | Name              | Description                                                            |
|---|-------------------|------------------------------------------------------------------------|
| 1 | Menu Selection    | Click each menu to go to the menu screen.                              |
| 2 | Detailed Menu Tab | Shows the detailed menu provided by each menu.                         |
| 3 | Selecting channel | Displays the search channel.                                           |
| 4 | Ô                 | Saves the current video of the selected channel in the specified path. |
|   | 口"))              | Turns ON / OFF the audio connected to each channel.                    |
|   | (90 <b>)</b>      | The screen of the selected channel is rotated 90 degrees clockwise.    |
|   | ٢٦                | Change the aspect ratio of the selected channel.                       |

|          | Name            | Description                                                                                                    |
|----------|-----------------|----------------------------------------------------------------------------------------------------|
| <b>5</b> |                 | Turns on/off the section setup.                                                                                                    |
| 6        | C               | Saves the video of the selected channel in the designated path in AVI format.                                                                                                    |
| 7        | Calendar        | The date of the recorded video is displayed in orange, and the current date is displayed in a orange circle. Click the date in orange to view the recorded video information on the time line. |
| 8        | Play adjustment | Select a search result to open the play screen for that data.                                                                                                    |
| 9        |                 | It changes to full screen. To exit full screen, press the [ESC] key on your keyboard.                                                                                                    |
| 10       | Ш               | Shows the status of all cameras connected to the recorder.                                                                                                    |
| 11       | =               | Displays information of the OSD screen on the Web Viewer Video window.                                                                                                    |
| 12       | Event List      | Displays an Event list.                                                                                                    |
| 13       | C               | Exports the Event list to a file.                                                                                                    |

#### Text Search screen

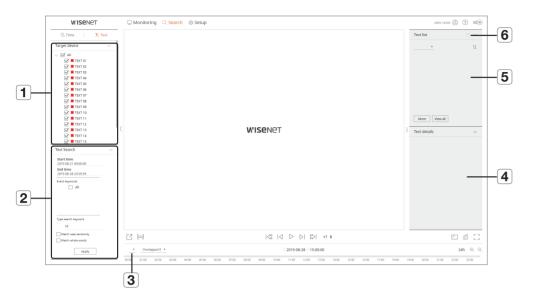

|   | Name              | Description                                                          |
|---|-------------------|----------------------------------------------------------------------|
| 1 | Target device     | Displays the POS device connected to the recorder.                   |
| 2 | Text search       | Displays the input data of the POS device connected to the recorder. |
| 3 | Selecting channel | Displays the channel list.                                           |
| 4 | Text details      | Displays the details of the Text list.                               |
| 5 | Text list         | Displays the searched Text list.                                     |
| 6 | C                 | Exports the Text list to a file.                                     |

### Search for time

You can search recorded data by setting the desired date and time.

### To search by date

You can use the calendar to select a search date.

- Click <<,>> to select the year and month to search.
   Dates with data appear in orange, and current dates appear in orange circle.
- Click the date to search in the calendar. The first video of the searched data of the day is displayed on the video window, and the data is displayed on the time line.
- **3.** Click **Today**> to search today's date. Today's date is selected immediately.

### Color information by current recording status

The color displayed for each recorded data type is shown.

- Green: Normal recording video
- Red: Event video

### To adjust the time line

You can zoom in and out on the time line by moving the play position.

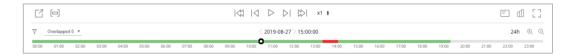

- Click the desired playback position on the time line.
   The play start position moves.
- Click  $< \bigcirc$  >,  $< \bigcirc$  > to zoom in or zoom out the time display magnification. When the time line is zoomed in, a scrollbar appears at the bottom.

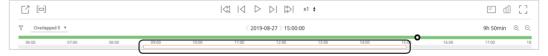

- To view the time line before and after while zooming, click the time line and drag it left or right.
- $\mathbf{Y}$ : You can filter the event items to view the time line.
- Overlapped: You may check the timeline by setting the overlapping section caused by time change.

### **Export search results**

You can export the searched results to a file.

- 1. Click the [ ] button.
- 2. Select a layout to export, and select a channel you want.
- 3. Set the start date/time and end date/time.
- **4.** Enter the file name to save, and click the **<OK>**button.
- **5.** Once export is complete, a confirmation window pops up. Click the <**Close>** button to close the window.
  - While exporting, click the **<Stop>** button to stop the export.

### **Export with section setup**

You can select the desired section from the time line or search list during video playing and export it to a file.

1. Click the [ ] button.

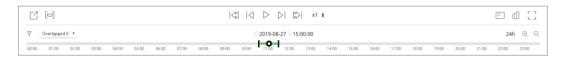

- 2. Select a layout to export, and select a channel you want.
- 3. Set the start date/time and end date/time.
- **4.** Enter the file name to save, and click the **<OK**>button.
- 5. Once export is complete, a confirmation window pops up. Click the <Close> button to close the window.
  - While exporting, click the **<Stop>** button to stop the export.

#### Text search

You can search data entered into the POS device connected to the recorder.

#### To search text

- 1. Select a POS device to search.
- 2. Select the date and time to search.
- 3. Set the event keywords and search condition.
  - Event keywords: You can search for text with preset event keywords. Event keywords can be set by referring to "Text > Event setup" of "Menu setup > Device setup" in contents.
  - Type search keyword: Enter the text you want to search.
  - Match case sensitivity: Searches are case-sensitive when checking.
  - Match whole words: Searches for data that exactly matches the characters entered.
- 4. Click the <Apply> button.
  - For more information about search text, refer to the "Text Search" page of the table of contents "Search & Play > Search."

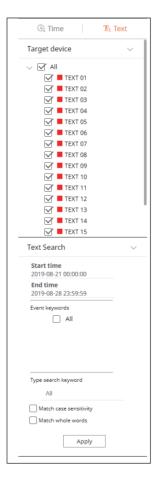

### To play Text Search

Select the desired list from the text search list to check the recorded video and details.

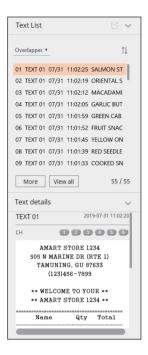

### To adjust the time line

You can zoom in and out on the time line by moving the play position.

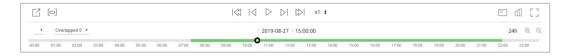

- < \_ >: You can select the channel to search.
- Click the desired playback position on the time line.
   The play start position moves.
- Click < ⊕ >, < ⊕ > to zoom in or zoom out the time display magnification. When the time line is zoomed in, a scrollbar appears at the bottom.

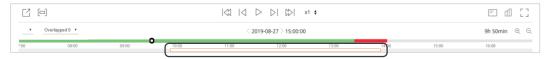

- To view the time line before and after while zooming, click the time line and drag it left or right.
- Overlapped: You may check the timeline by setting the overlapping section caused by time change.

### Play button names and functions

#### Pause status

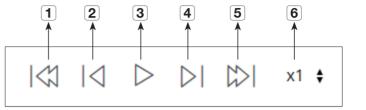

### Play status

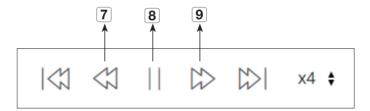

|   | Name                         | Description                                                                                |
|---|------------------------------|--------------------------------------------------------------------------------------------|
| 1 | Previous Event               | Moves back by event.                                                                       |
| 2 | Backward                     | Moves to Step Backward.                                                                    |
| 3 | Play                         | Plays the video.                                                                           |
| 4 | Forward                      | Moves to Step Forward.                                                                     |
| 5 | Next Event                   | Moves forward by event.                                                                    |
| 6 | Speed                        | Selects the play speed. Speed: x1/2, x1/4, x1/8, x1, x2, x4, x8, x16, x32, x64, x128, x256 |
| 7 | Backward X Times<br>Playback | Used for reverse play.  Speed: -x1, -x2, -x4, -x8, -x16, -x32, -x64, -x128, -x256          |
| 8 | Freeze                       | Pauses the video.                                                                          |
| 9 | Forward X Times<br>Playback  | Used for forward play. Speed: x1, x2, x4, x8, x16, x32, x64, x128, x256                    |

### **SETUP VIEWER**

You can configure the Recorder settings remotely on the network.

To configure the Recorder settings, click < Setup>.

# **Settings Screen**

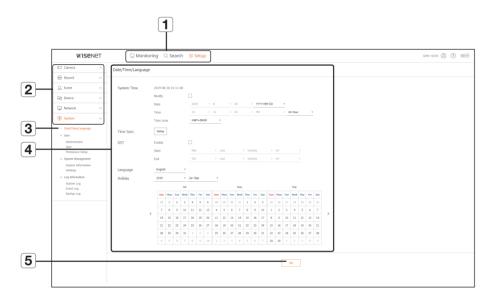

|   | Item           | Description                                                                     |
|---|----------------|---------------------------------------------------------------------------------|
| 1 | Menu Selection | Click each menu to switch into corresponding menu screen.                       |
| 2 | Parent Menu    | Configure the settings or select a parent item to change the existing settings. |
| 3 | Sub-Menu       | Among the sub-menus of selected parent menu, select a desired item to set.      |
| 4 | Detailed Menu  | Click desired item's input field to change and enter a desired value.           |
| 5 | OK             | Apply the modified settings.                                                    |

### System

You can configure the various settings of the Recorder system.

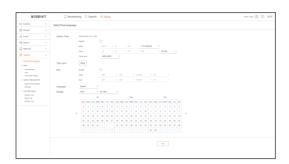

# Date/Time/Language

See the "Setting the Date/Time/Language" page under "Menu Setup > System Setup" in the Table of Contents.

### Date/Time

Set the date and time.

### Time Sync.

Set the time synchronization.

### **DST (Daylight Saving Time)**

During the summer, Daylight Saving Time (DST) advances clocks one hour forwards from the standard local time zone.

### Language

Select a preferred language for the Recorder.

### Holiday

A user can select specific dates as holidays according to their own preferences.

### User

See the "User" page under "Menu Setup > System Setup" in the Table of Contents.

#### Administrator

You can change the admin ID or the password.

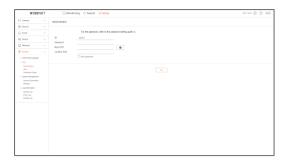

- ID allows alphanumeric characters only.
- If the admin ID is not used for access, you cannot change the ID.
- If the ID being used is changed, you will be automatically logged out.

### User

You can add, change or remove a user or users.

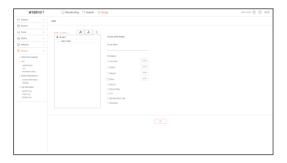

### **Permission Setup**

You can set the user permission.

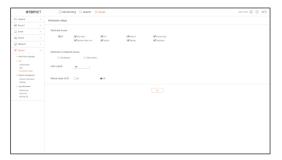

### System Management

See the "System Management" page under "Menu Setup > System Setup" in the Table of Contents.

### System Information

You can see information of the current system.

Check the model name, software version, and MAC address.

You can search for a file from the storage device connected to the PC to perform an upgrade.

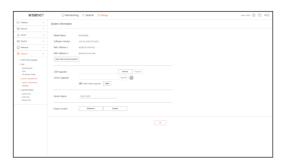

### **Settings**

Using a storage device, you can apply the current configuration of Recorder to another Recorder.

Press the Initialize button to return the network settings to their factory default state. Items in the **Exclusion Setting**> category are excluded from the initialization.

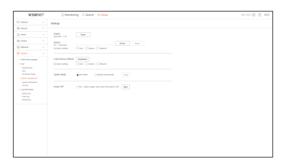

### Log information

### System Log

Data recorded in the system log displays various system-related logs/date/time such as system starts, system ending and menu setting changes.

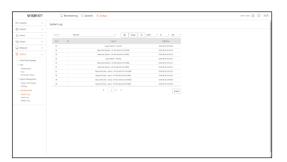

### **Event Log**

The event log lists recorded events, such as sensor events, camera events, or image losses.

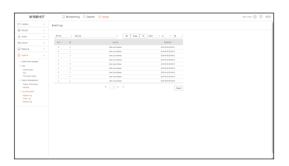

### Backup Log

You can inquire about a user who performed a backup, execution time, details (backup time, channel, backup device, backup file type).

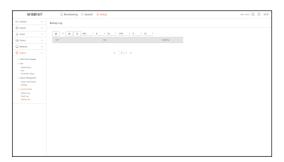

### Camera

You can check a list of cameras that are connected to the Recorder and configure the necessary settings. Click <**Camera>** in the menu screen.

For more detailed setup, see the "Menu Setup > Setting the Camera" page in the Table of Contents.

### Camera register

You can add a network camera(s).

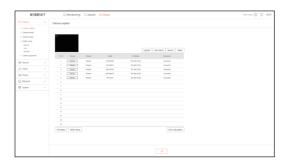

### **Channel Setup**

You can configure the video settings for each channel.

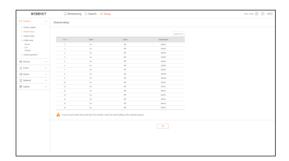

### Camera Setup

You can change the settings of a connected network camera.

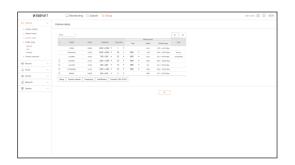

- When you click the [Camera website] button, a new camera web browser window is opened.
  - This is not supported if the camera is connected to the RTSP protocol.
  - This is not supported if the camera is connected to DDNS, URL, or MAC Address.
  - It supports the version specified below or later for each Q/P/X series camera.
     (QND-7010R series: 1.04, QND-7080R series: 1.02, QND-6010R series: 1.02, QND-6070R series: 1.01, P series: 1.01)
  - It supports only when the camera is connected to IPv4 and is not set to HTTPS.
  - When you are connecting to the camera web page on a closed network, a camera that does not support the universal web will not be able to output an image.
  - The cam proxy port's default settings are automatically set in sequence as many as the number of channels supported by Recorder. If you want to change the proxy port, then select the port setup menu.
  - 4 channels (10001-10004), 8 channels (10001-10008), 16 channels (10001-10016)

#### Example) Defaults of cam proxy ports for each product

• LRN-1610S, QRN-1620S (16 channels): 10001-10016

• LRN-810S, QRN-820S (8 channels): 10001-10008

• LRN-410S, QRN-420S (4 channels): 10001-10004

- When connecting outside the closed network as shown in the figure, the port forwarding setting of the camera proxy port is required for the router.

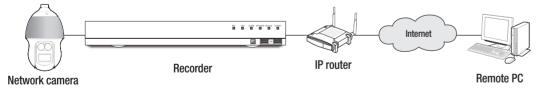

- If there are multiple Recorders within the closed network, each cam proxy port should be set using a different port.
- If DDNS and Quick Connect are enabled, port forwarding will be automatically set.
- Chrome, Edge and Safari (Mac OS) browsers are supported.

### **Profile Setup**

You can set the profile for a network camera.

#### Record

You can set the recording profile for a network camera.

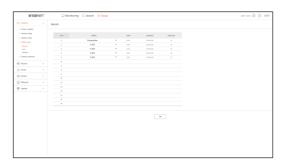

#### Live

You can change the live transfer settings of the network camera.

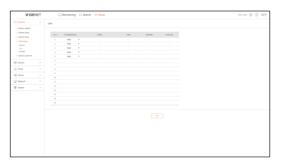

#### Remote

You can set the video profile transmitted to the network and the expansion monitor.

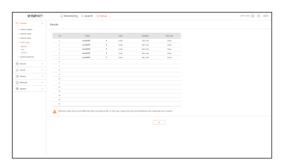

### Camera Password

You can change the passwords of all registered cameras at once.

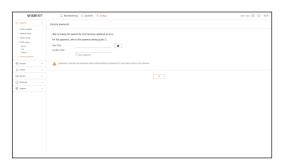

### **Device**

You can check a list of devices that are connected to the Recorder and configure the necessary settings. Click < **Device**> in the menu screen.

For more detailed setup, see the "Menu Setup > Setting the Device" page in the Table of Contents.

### **Storage Device**

You can check and change the settings related to the data storage device.

#### Device/Format

You can check a storage device, amount of use, type of use and status of storage device.

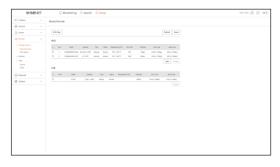

• ARB: Video that was not recorded due to disconnection from the camera can be backed up after the connection with the camera is re-established.

Press the button and an <**Auto Recovery Backup**> window is opened.

For more detailed setup, see the "Storage Device > Device/Format" page under "Menu Setup > Setting the Device" in the Table of Contents.

#### **HDD Alarm**

You can set the alarm output port and the duration in case an error occurs.

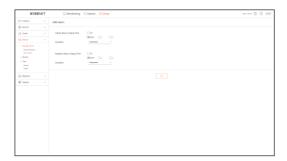

### Monitor

You can configure the monitoring screen settings and set the output system.

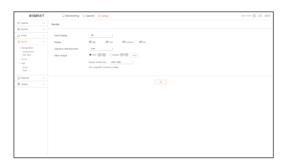

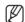

- If the screen does not work properly, see "Troubleshooting (FAQ)" in the Appendix.
- The Monitor Setup settings control the monitor connected to the Recorder.

### Text

### Device

Relevant values of a device connected to Recorder can be set.

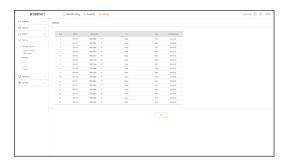

### **Event**

It is possible to set total amount conditions and keywords to display events of a text device.

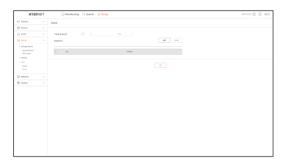

### Record

For more detailed setup, see the "Menu Setup > Setting the Recording" page in the Table of Contents.

## **Recording Schedule**

If you set a recording schedule for a specific date and time, the recording will start at that specific time.

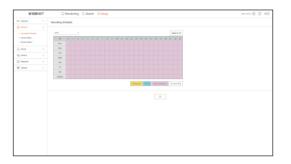

# **Record Setup**

Select a type of the normal/event recording frame rate for each channel.

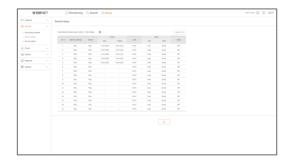

# **Record Option**

You can set the Disk End Mode.

You can set the recording duration separately for each channel.

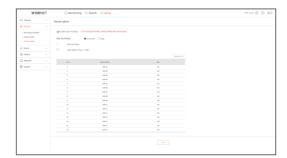

### **Event**

For more detailed setup, see the "Menu Setup > Setting the Event" page in the Table of Contents.

### **Sensor Detection**

#### Recorder / Camera

This function is only available for products that support alarm function. For products that support alarm function, see page 4 "Products supporting each feature" of the Product Specification Manual. You can set the sensor operation mode and the synchronized camera as well as the alarm output type and the duration.

If the connected network camera that has configured the alarm in/out settings triggers an alarm, Recorder will perform the alarm out.

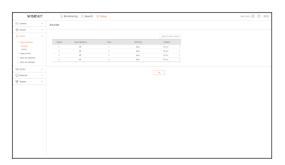

### Camera Event

You can set camera event mode, alarm output type and alarm time.

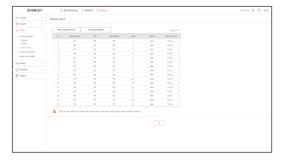

### **Video Loss Detection**

You can set to trigger the alarm if a video loss occurs.

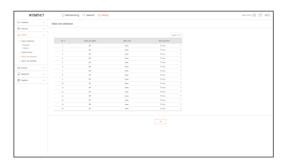

### Alarm Out Schedule

You can schedule the alarm output according to the day of the week and the time. The default setting is Event Sync, which activates the alarm only if an event occurs.

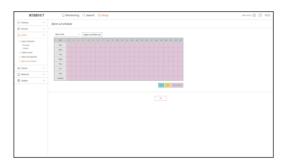

### Network

For more detailed setup, see the "Menu Setup > Network Configuration" page in the Table of Contents.

### Interface

A remote user can access the Recorder via the network to check the current mode and the IP address.

#### Network

Specify the network connection path.

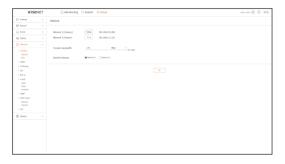

### Port

You can configure the protocol related settings.

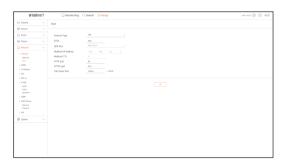

### **DDNS**

You can set DDNS.

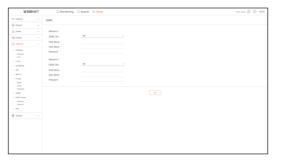

# IP Filtering

You can prepare the list of IP address to allow or block accesses to a specific IP address.

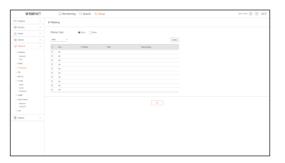

### SSL

You can select a security connection system or install public certificates.

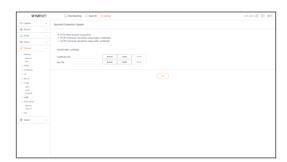

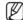

While using HTTPS, if you want to switch to HTTP, then abnormal operation can take place as the browser contains the setting values. You need to change the URL to HTTP and reconnect or initialize the cookie setting of the browser.

### 802.1x

When connecting to a network, you can select whether to use the 802.1x protocol and install corresponding certificate.

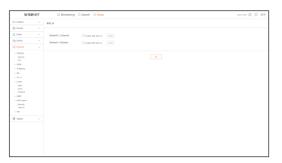

### E-mail

You can specify the SMTP server that sends a mail if an event occurs and set the recipient group and users.

### **SMTP**

You can set the server that sends mails and specify if you use the authentication process.

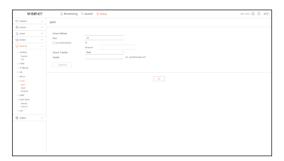

#### **Event**

You can set the event interval and specify which events the server sends mails for.

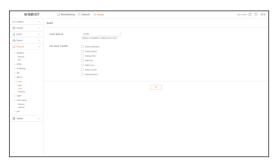

### Recipient

You can set groups and recipients to receive emails.

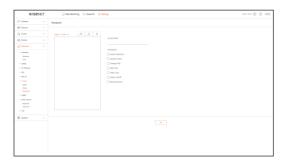

### **SNMP**

Using the SNMP protocol, the system or network administrator can remotely monitoring the network devices and sets the environment.

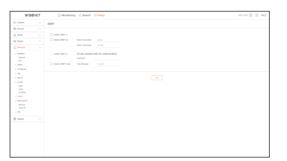

### **DHCP Server**

### Network

You can set the internal DHCP server and assign an IP address to the network camera.

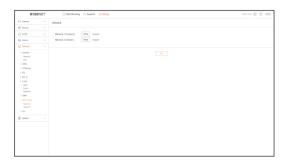

### Check IP

You can check the IP and MAC currently used through the DHCP server, and the connected network port.

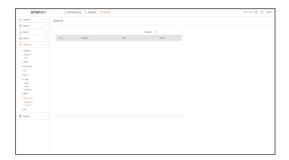

### P2P

This function is only available for products that support P2P.

For products that support P2P function, see page 4 "Products supporting each feature" of the Product Specification Manual.

If you want to use P2P service, check the "Enable P2P" box.

You need to scan the QR code on the screen to use the P2P service.

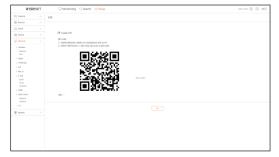

### **SEC BACKUP VIEWER**

You can play a file that is backed up in the format of SEC.

Backup in SEC format produces backup data file, library file and self-executable viewer file.

If you run the backup file viewer, the backup data file will be played.

# **Recommended System Requirements**

PCs with a lower specification than the recommended below may not fully support forward/backward and high-speed playback.

### PC specifications

| Name               | Minimum requirements                    | Recommended              |  |
|--------------------|-----------------------------------------|--------------------------|--|
| CPU                | Intel Pentium 2.5GHz or more            | Intel i7(3.5GHz) or more |  |
| RAM                | 4GB or more 8GB or more                 |                          |  |
| HDD                | 200GB or more                           | 500GB or more            |  |
| VGA memory         | 512MB or more 1GB or more               |                          |  |
| Display resolution | 1280x1024 or higher 1920x1080 or higher |                          |  |
| OS                 | Windows 7, 8, 10                        |                          |  |

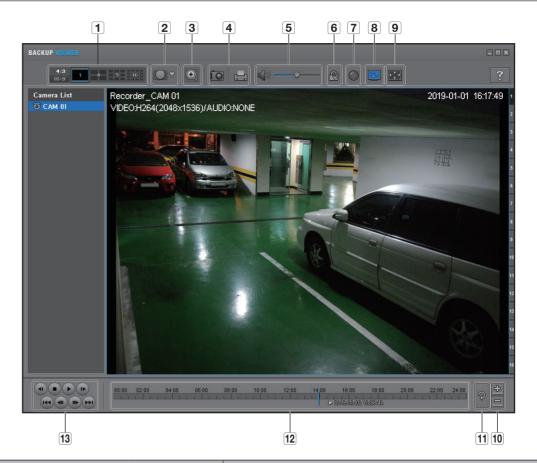

| Item |                   |                             | Description                                                                                                    |
|------|-------------------|-----------------------------|----------------------------------------------------------------------------------------------------|
| 1    | Split screen      | <b>4:3</b><br>16:9          | Selects screen ratio to display.                                                                                                    |
|      |                   | 1 4 9 16                    | The screen is changed to a split screen.                                                                                                    |
| 2    | Fisheye view mode | WHILE<br>GROUNID<br>CELLING | If < > is pushed, it is possible to change to a fisheye installation type. It is possible to select wall/ground/ceiling mode according to the installation place. |
|      |                   |                             | The fisheye view mode on the current screen can be changed independently on each split.                                                                           |

| Item |                                     |                     | Description                                                                                                    |
|------|-------------------------------------|---------------------|----------------------------------------------------------------------------------------------------|
| 3    | Digital Zoom                        | <b>©</b>            | Enlarge the image by up to 100 times as big as the current one.  Press the Zoom In ( ) button the enlarge the image; press the Zoom Out ( ) button to shrink the image.  You can also use the slide bar ( ) in the pop-up window to zoom in/out.  Press ( ) on a size-changed video to restore the default zoom factor (100%). If you enlarge the image by more than 200%, the enlarged area will be marked on the digital zooming screen. Click on the marked area and move it to a desired position.  The digital zooming is applied to all backup viewer. When the digital zooming is canceled, the video size will restore the default rate of 100%. |
| 4    | Screen Printout                     |                     | Saves the current video's image as in an image file. Supports JPEG file format.  Prints out the current screen. You should have installed the appropriate printer                                                                                                    |
|      |                                     |                     | driver before you can print out the screen.                                                                                                    |
| 5    | <b>5</b> Audio                      | <b>4 /</b>          | A toggle button. Each time you press this button, the audio output will toggle between activated and deactivated.                                                                                                    |
|      |                                     |                     | You can adjust the volume level from 0 to 100.                                                                                                    |
| 6    | Watermark                           | <b>❷</b> / <b>圖</b> | Press the button to enable file tampering detection, to detect data file forging.                                                                                                    |
| 7    | Deinterlace                         |                     | You can enable the De-interlace function.                                                                                                    |
| 8    | Show OSD                            |                     | Check the OSD checkbox to display the OSD information on the backup playback screen.  Information such as backup date, day of the week, time, model name, and channel number will be displayed on the screen.                                                                                                    |
|      | 9 Maintain aspect ratio/Full screen | [***]               | Maintains the aspect ratio of the playback screen.                                                                                                    |
|      |                                     | F.\$-               | Plays the video on a full screen.                                                                                                    |
| 10   | Enlarge / Reduce Timeline           |                     | Collapses the time range that is displayed on the range bar of the storage time. You can collapse the range bar until the overall range is shortened to 24 hours.                                                                                                    |
|      |                                     | <u>+</u>            | Enlarges the time range that is displayed on the range bar of the storage time. You can enlarge the range bar until the overall range is extended to 1 minute.                                                                                                    |
| 11   | Restore Timeline                    | হ                   | Restores the timeline to the default.                                                                                                    |
| 12   | Display of storage to               | ime range           | Displays the time range of a stored video file. You can move the gridline of the range bar to select a time point to play.                                                                                                    |
| 13   | Playback Control                    |                     | You can adjust the video playback of the timeline.                                                                                                    |

appendix

### **USING A REMOTE CONTROLLER**

This function is only available for products that support the use of a remote controller. For products that support remote controls, see page 4 "**Products supporting each feature**" of the Product Specification Manual.

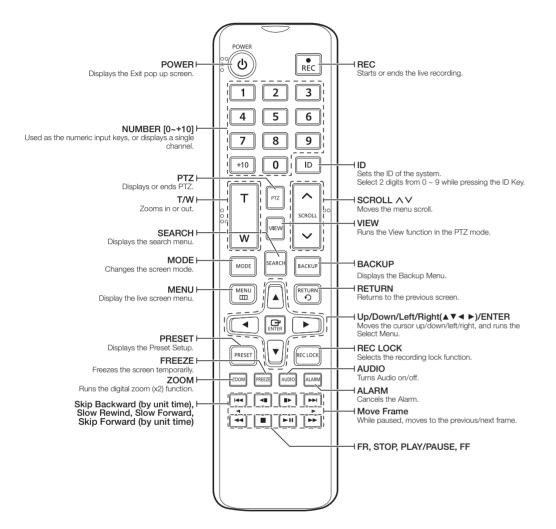

### **Using the Numeric buttons**

| CHANNEL 1–9 Press each button between 1 to 9.                                                      |                                                                                          |  |
|----------------------------------------------------------------------------------------------------|------------------------------------------------------------------------------------------|--|
| CHANNEL 10                                                                                         | CHANNEL 10 Press the [+10] button first, then press the 0 button again within 3 seconds. |  |
| CHANNEL 11–16 Press the [+10] button first, then press any number between 1 to 6 within 3 seconds. |                                                                                          |  |

## Changing the Remote Control ID

Remote control's ID and Recorder's ID should be matched for proper operation.

- Press the [ID] button of the remote control and check the ID displayed on the Recorder screen. The factory default ID of the remote control is 00.
- 2. Enter 2 digits of your selection in order, while pressing the [ID] button of the remote control.
- 3. When ID input is done, press the [ID] button of the remote control again to check the setting.

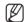

If you want to change the remote control ID to 08: Press 0 and 8 in order while the [ID] button of the remote control is pressed. To change your remote device ID, see the "Remote Device" page under "Menu Setup > Remote Devices" in the Table of Contents.

# **USE JOYSTICK**

The function is only available for the product that supports a joystick.

For products that support joy stick, see page 4 "Products supporting each feature" of the Product Specification Manual.

The SPC-2000 joystick is operated as follows:

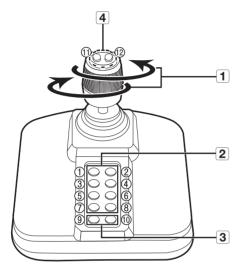

|   | Name               | Function                                                                                                    |  |
|---|--------------------|----------------------------------------------------------------------------------------------------|--|
| 1 | Up/Down/Left/Right | In PTZ mode, the camera can be panned, tilted, and controlled in 8 directions  The webviewer only supports the PTZ mode.  In Screen mode, the top/bottom/left/right tile can be selected.  When you press the Near/Far button while controlling with the joystick, you can perform control simultaneously. |  |
|   | Rotation           | In PTZ mode, the screen is zoomed in when it is rotated clockwise and zoomed out when it is rotated counterclockwise.                                                                                                    |  |
| 2 | 1~8                | In PTZ mode, presets number 1~8 are run.  Screen mode works as follows.  1: Changing live layout / 2: Search  3: Backup / 4: Zoom mode  5: Freeze mode / 6: Audio  7: Alarm / 8: Rec                                                                                                    |  |
|   | 9                  | It allows to exit PTZ mode in PTZ mode.  The webviewer won't be able to stop the PTZ on its own.  This is used to change to PTZ mode from screen mode.                                                                                                    |  |
| 3 | 10                 | It allows to exit PTZ mode in PTZ mode.  The webviewer won't be able to stop the PTZ on its own.  Goes back to the previous screen in the Screen mode.                                                                                                    |  |
| 4 | 11, 12             | In PTZ mode, Focus Near/Far operation is run.  When using the screen mode, the same operations can be done by moving the mouse.                                                                                                    |  |

### **USING VIRTUAL KEYBOARD**

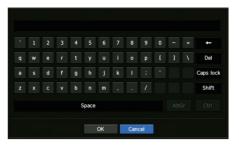

- 1. For alphanumeric inputs, the virtual keyboard window appears.
- 2. Using a mouse, click on the desired character tab.
- 3. Select < OK>.

Entered word is applied.

- If you want to enter a special character or uppercase letters, select < Caps Lock> or < Shift>.
- Using the virtual keyboard is the same to a normal keyboard use in your region.
- Your ID can contain any combination of upper/lowercase alphabet letters and numbers.
- If the password length is 8 to 9 digits, you can combine at least three different types of the following characters: upper/lowercase alphabets, numbers, and special characters.
- If the password length is 10 digits or more, you can combine at least two different types of the following characters: upper/lowercase alphabets, numbers, and special characters.

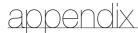

# **TROUBLESHOOTING**

| Problem                                                                                                    | Action                                                                                                    |
|----------------------------------------------------------------------------------------------------|----------------------------------------------------------------------------------------------------|
| Live video will be slow or cut off.                                                                                                    | The frame number set for multiple data transmission set in camera or network environment could differ from the actual rate of transmission. Right click with the mouse button and select < Channel Information > to check the number of incoming frames for each channel and the actual number of framed played.  Basically, when you register a camera, the Live4NVR profile is created and the rate is set to H.264.800*448fps.  If necessary, go to < Menu> → < Camera> → < Profile> → < Edit> and change the number of frames.  If you keep seeing video slow down or cut off, then check the network environment or camera condition. |
| The system does not turn on and the indicator on the front panel does not work at all.                                                           | Check if the power supply system is properly connected. Check the system for the input voltage from the power source. If the problem persists even after you have taken the above actions, check the power supplier and replace it with a new one if neccessary. Check inside if the cables are properly connected. (SMPS, FRONT)                                                                                                    |
| The video input is okay, but the videos of some channels are not properly displayed or are abnormally displayed (e.g. black screen, B/W screen). | Check if the camera is properly supplied with power. Check the state of the cable connected to the camera and reconnect it after replacing or disconnecting it. Check the video output connecting the camera's webviewer. Check if the network port is properly connected and the network setting is set correctly. Change the hub supporting Gigabit, it may solves.                                                                                                    |
| The screen displays the logo image repeatedly.                                                                                                   | This may occur from a problem with the main board, or the related software is corrupt.  Contact the nearest service center for more information.                                                                                                    |
| The Channel button does not work on the Live screen.                                                                                             | The Channel button does not work if the current screen is in the event monitoring mode.                                                                                                    |
| The cursor will not move to the Start button when I start the calendar search.                                                                   | Check if the channel and the date that you want to play are marked with the V symbol.  Both channel and date should be checked before you can start playing with the Start button.                                                                                                    |
| No video is played on the connected monitor.                                                                                                    | Check if the necessary cables are connected to the monitor properly.  Some monitors do not support the Recorder output (HDMI or VGA). (Recorder output resolution : VGA : 1280*720, 1280*1024, 1920*1080, HDMI : 720P, 1080P, 1440P, 2160P) Check the monitor resolution.                                                                                                    |
| Logo screen on bootup stalls in the [ ] state.                                                                                                   | The HDD may have problems. Visit your nearest customer service center to check the HDD.                                                                                                    |
| No response controlling PTZ in the live viewer.                                                                                                  | Check the registered Camera if it support PTZ function.                                                                                                    |

| Problem                                                                                                    | Action                                                                                                    |
|----------------------------------------------------------------------------------------------------|----------------------------------------------------------------------------------------------------|
| The camera is not connected or the PC fails to connect to the product.                                                        | <ul> <li>Check if the network cable is connected properly.</li> <li>Ensure that you have set Network – Connection Mode.</li> <li>Check the IP setting of the PC or camera.</li> <li>Try the Ping Test.</li> <li>Check if there is a different device near the product uses the same IP.</li> </ul>                                                                                                    |
| I registered a camera, but the web viewer does not show live video.                                                           | After registering a camera, a user need to edit/save the desired layout, before the screen split mode and live screen fit for the setting appears.                                                                                                    |
| The input camera image is too bright or too dark.                                                                             | Check the registered camera settings in "Menu> Camera> Camera     Setup."                                                                                                    |
| The time setup window will pop up.                                                                                            | This message is displayed if there occurs a problem with the time setting of the internal clock or an error in the clock itself.  Contact the retailer or the service center for more information.                                                                                                    |
| The time bar is not displayed in Search mode.                                                                                 | The timeline can switch between normal and extension mode. In extension mode, the time bar may not be displayed in the current timeline. Switch to normal mode or use the left or right button to navigate through the time bar.                                                                                                    |
| The "NO HDD" icon and an error message are displayed.                                                                         | If you do not format your purchased HDD at all or in a format supported by Recorder, a "NO HDD" icon ( ) will be displayed at the top left. When the "NO HDD" icon is displayed, go to "Menu > Storage Device" and check the HDD connection status and format the HDD.  If the problem persists in a normal condition, contact the nearest service center to have the HDD checked by the service personnel. |
| I have installed an additional HDD on the Recorder but it does not recognize the HDD.                                         | See the compatibility list to check if the additional HDD is supported by the<br>Recorder. For the compatibility list, contact the retailer where you purchased<br>the Recorder.                                                                                                    |
| I have connected an external storage device (USB Memory, USB HDD) to the Recorder but the Recorder seems not to recognize it. | See the compatibility list of external storage devices to check if the connected device is supported by the Recorder. For the compatibility list, contact the retailer where you purchased the Recorder.                                                                                                    |
| If I press the ESC key in full screen mode of the WebViewer, the system does not switch to a normal split mode.               | Press the ALT+TAB keys to select 'ACTIVE MOVIE' and press the ESC key again. The system will switch to a normal split mode.                                                                                                    |
| I found it difficult to configure the network settings if using the default search, backup and router settings.               | For more information, refer to the user manual.  If you want to check the basics of the product for a quick start, refer to the quick start guide (backup, search).  If you use the router for network connection, refer to the "Connecting and Setting the Network" section in this manual.                                                                                                    |
| I forgot the password.                                                                                                    | Contact the Recorder administrator for help.                                                                                                    |

| Problem                                                                                                    | Action                                                                                                    |  |
|----------------------------------------------------------------------------------------------------|----------------------------------------------------------------------------------------------------|--|
| Backup data is just not played by the PC or Recorder.                                                                                                    | When you are backing up data, you have choices about the player either: PC or Recorder. Make your selection before proceeding.     If you are using the PC to play the data, the format of the backup file should be either SEC.     If you are using the Recorder for this purpose, formatting backup files should be done by the Recorder.                                                                                                    |  |
| Recording does not work.                                                                                                    | If your player does not display a Live image at all, that indicates recording does not work so first check if you see an image on the screen.     Recording does not work if the recording settings are not properly configured.     Scheduled Record: Specify a desired time in Menu – Record – Recording Schedule. Recording will start at the specified time.     - < Continuous > Record: Recording will proceed in any conditions at the                                                                                                    |  |
|                                                                                                    | specified time.  - < Event> Record: When an event occurs, recording will perform only if the event is of alarm, motion detection and video loss.  If there is no event found, recording will not perform.  - < Continuous / Event> Record: If there is no event found, Continuous                                                                                                    |  |
|                                                                                                    | recording will perform. Whereas, if an event occurs, Event recording will perform.                                                                                                    |  |
| The image quality of the recording data is not good.                                                                                                    | <ul> <li>Increase the resolution and quality level in Menu – Record – Quality / Resolution.</li> <li>1) Resolution: Select a bigger size when specifying the recording size. The recording image in the CIF format shows a deteriorated quality as it is enlarged from a small-sized image.</li> <li>2) Record Quality: Specify a bigger level for the recording quality.</li> </ul>                                                                                                    |  |
|                                                                                                    | If you increase the resolution and the recording quality, the data size increases accordingly. So the HDD will be filled faster. Overwriting will overwrite the existing data so recording will proceed at a shorter interval.                                                                                                    |  |
| Frame rate of the actual recording does not match that of configured to the camera.                                                                                 | If multiple profiles were applied to one camera for video transmission, the actual video stream can be serviced by the camera at a lower frame rate than specified.  Configure your camera to use one profile for data streaming as possible. For example, if you set the same profile for recording and network profiles, the actual recording is made at the specified frame rate.  Still, live video display using split screen mode may apply yet another profile to camera in accordance with the used screen mode.  Note that allowed limit bitrate for recording / recording settings should be set to be bigger values than that of camera's feed. |  |
| In the recording setting screen, the permitted level for a specific channel is displayed in orange.                                                                 | <ul> <li>If the input data is greater than the permitted level for each channel, it is displayed in orange. Set the permitted data limit to higher than the amount of input data.</li> <li>If the sum of input data for each channel exceeds the limit, the alarm icon will be displayed. In this case, the channel exceeding the input limit does not record the entire frame, but it records the main frame only(one or two per sec).</li> </ul>                                                                                                    |  |
| In the live screen, the [ REGN ] icon is displayed and the message window saying " recording data load exceeds the limit. Check it in the record setting." pops up. | If the sum of input data for each channel exceeds the limit, the alarm icon and the pop up window will be displayed. In this case, the channel exceeding the input limit does not record the entire frame, but it records the main frame only(one or two per sec).  Set the permitted data limit to higher than the amount of input data entered in the record Setup menu.                                                                                                    |  |

| Problem                                                                                                    | Action                                                                                                    |
|----------------------------------------------------------------------------------------------------|----------------------------------------------------------------------------------------------------|
| Recording is not performed in accordance with the settings.                                                                  | If the recording status displays 'Exceeds the maximum hard disc performance', set the recording size according to the recording performance specifications for each HDD condition.  (See the "Menu Setup > Setting the Recording" page in the Table of Contents.)                                                                                                    |
| The recording screen will slow down.                                                                                         | Check whether the recording performance specifications for each HDD condition match the actual recording settings. (See the "Menu Setup > Setting the Recording" page in the Table of Contents.) If the data volume of a video exceeds the playing performance, only the main frame is played. (See the "Product Specification Manual".)                                                                      |
| If recording loss persists continuously                                                                                      | Reset the camera recording profile to let the entire recording bps size fit the recording performance for each HDD condition. (See the "Menu Setup > Setting the Recording" page in the Table of Contents.)      Check the HDD status and determine whether inspection or replacement is necessary.      (See the" Storage Device" page under "Menu Setup > Setting the Recording" in the Table of Contents.) |
| When registering your camera in PnP mode, if the camera doesn't get registered and the logo attempting access keeps loading: | <ul> <li>If your camera uses a static IP, the IP bandwidth might not match with the network1 IP bandwidth of the storage device. Please set it to the identical IP bandwidth.</li> <li>If your camera is in DHCP mode, see if the network1 port is functioning in the DHCP server of the storage device.</li> </ul>                                                                                           |

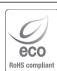

Hanwha Techwin cares for the environment at all product manufacturing stages, and is taking measures to provide customers with more environmentally friendly products.

The Eco mark represents Hanwha Techwin's devotion to creating environmentally friendly products, and indicates that the product satisfies the EU RoHS Directive.

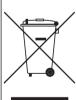

### Correct Disposal of This Product (Waste Electrical & Electronic Equipment)

(Applicable in the European Union and other European countries with separate collection systems)

This marking on the product, accessories or literature indicates that the product and its electronic accessories (e.g. charger, headset, USB cable) should not be disposed of with other household waste at the end of their working life. To prevent possible harm to the environment or human health from uncontrolled waste disposal, please separate these items from other types of waste and recycle them responsibly to promote the sustainable reuse of material resources.

Household users should contact either the retailer where they purchased this product, or their local government office, for details of where and how they can take these items for environmentally safe recycling.

Business users should contact their supplier and check the terms and conditions of the purchase contract. This product and its electronic accessories should not be mixed with other commercial wastes for disposal.

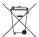

### Correct disposal of batteries in this product

(Applicable in the European Union and other European countries with separate battery return systems.)

This marking on the battery, manual or packaging indicates that the batteries in this product should not be disposed of with other household waste at the end of their working life. Where marked, the chemical symbols Hg, Cd or Pb indicate that the battery contains mercury, cadmium or lead above the reference levels in EC Directive 2006/66. If batteries are not properly disposed of, these substances can cause harm to human health or the environment.

To protect natural resources and to promote material reuse, please separate batteries from other types of waste and recycle them through your local, free battery return system.

# **Head Office**

6, Pangyo-ro 319 beon-gil, Bundang-gu, Seongnam-si, Gyeonggi-do, 463-400 Rep. of KOREA
Tel: +82.70.7147.8753 Fax: +82.31.8018.3740
www.hanwha-security.com

### Hanwha Techwin America

500 Frank W. Burr Blvd. Suite 43 Teaneck, NJ 07666 Toll Free +1.877.213.1222 Direct +1.201.325.6920 Fax +1.201.373.0124 www.hanwhasecurity.com

# Hanwha Techwin Europe

Heriot House, Heriot Road, Chertsey, Surrey, KT16 9DT, United Kingdom Tel +44.1372.235663 Fax +44.1932.57.8101 www.hanwha-security.eu

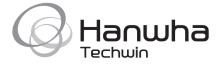